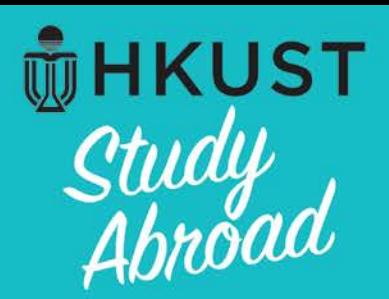

# **A Guide for using MyStudyAbroad for HKUST students applying for**

# **HKUST School of Business and Management Undergraduate Outbound Exchange Program**

**Exchange in Fall / Spring term**

**AECHE** 

**Office of Global Learning**

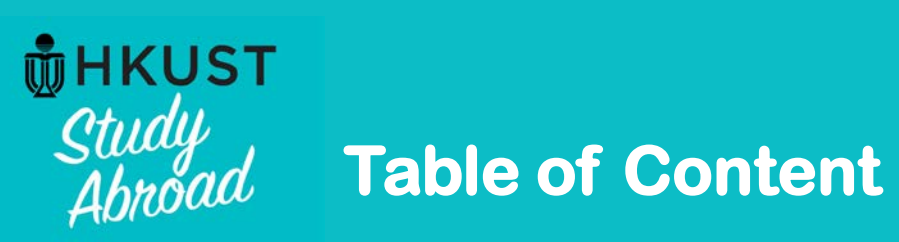

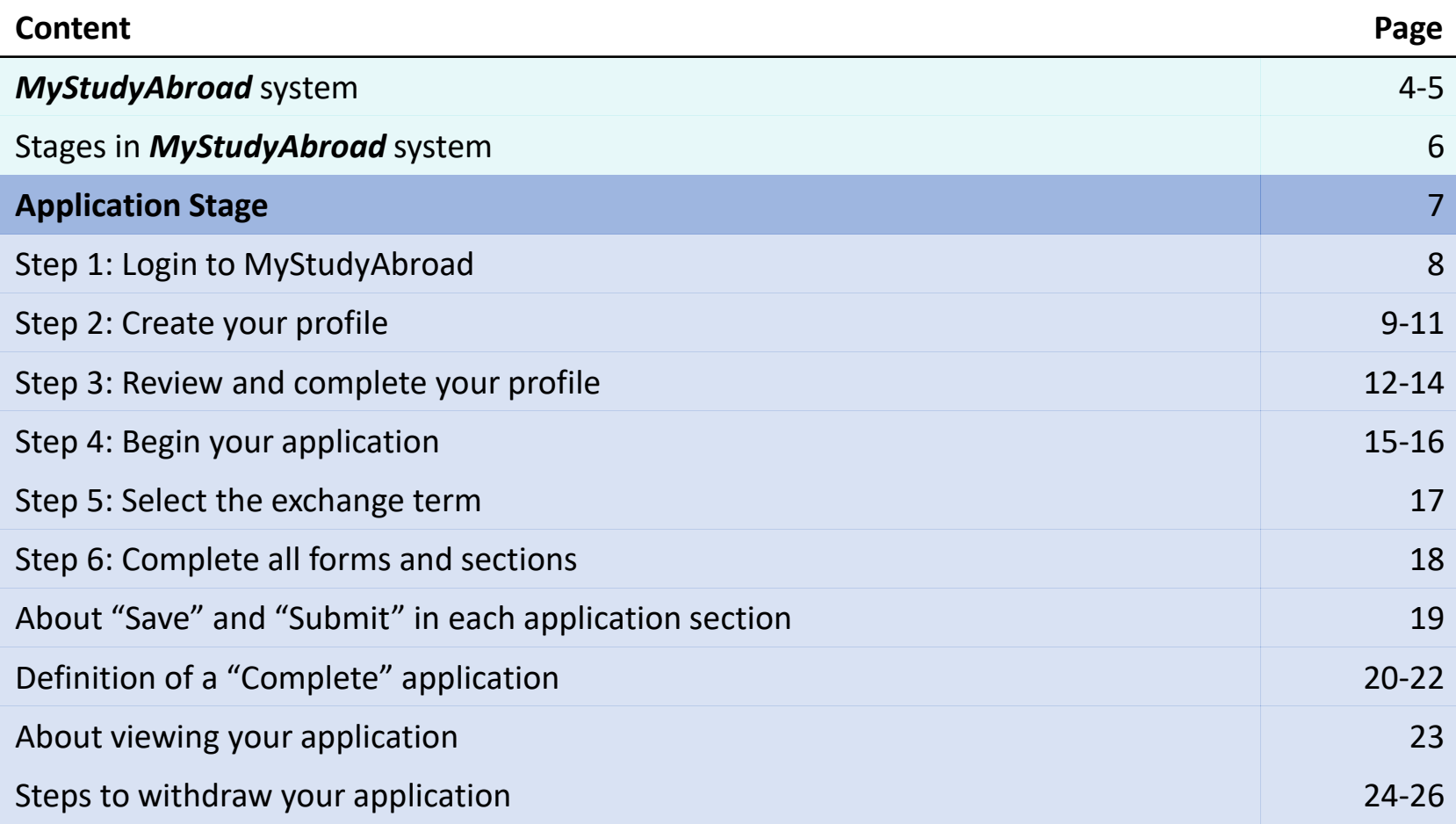

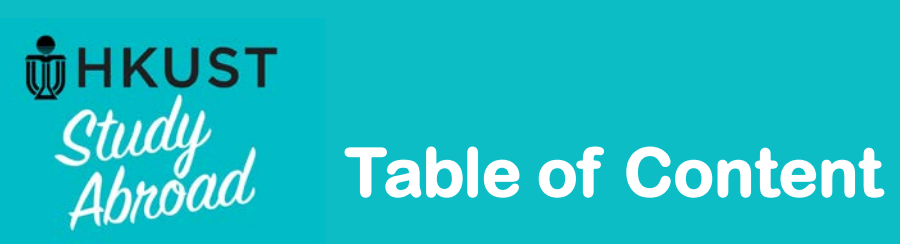

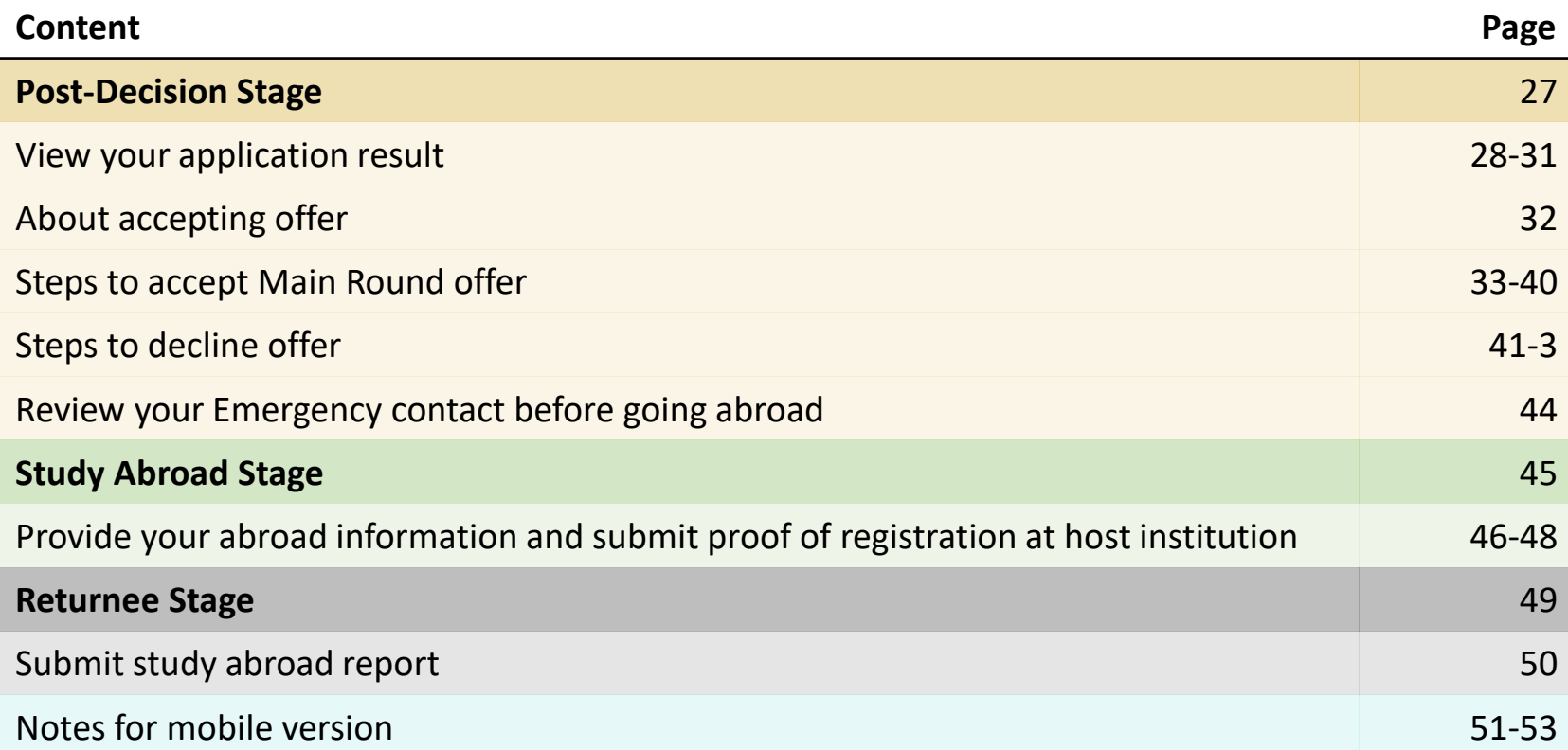

<span id="page-3-0"></span>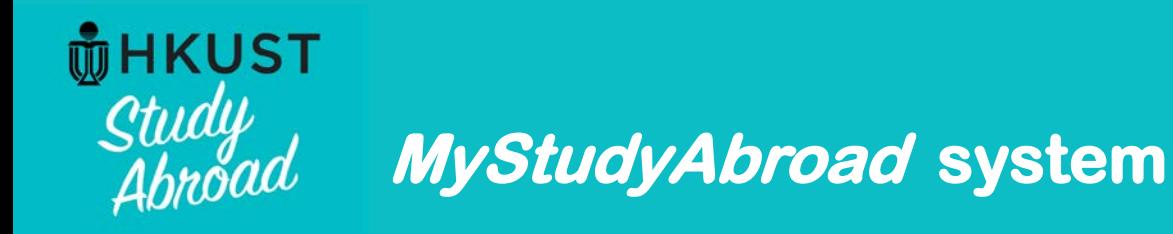

# **Bookmark system URL**

The system URL is as follows. The system supports the entire cycle of your exchange experience, from the time you apply to the time you return. It is not only for submitting your application. As you will need to enter the system regularly, for your convenience, you are advised to bookmark this URL on your desktop or laptop.

# [https://mystudyabroad.hkust.edu.hk](https://mystudyabroad.hkust.edu.hk/)

# **Browser Requirements**

- You must have JavaScript and pop-ups enabled.
- Your browser must have Cookies enabled.
- Microsoft Internet Explorer for Mac is not supported.

<span id="page-4-0"></span>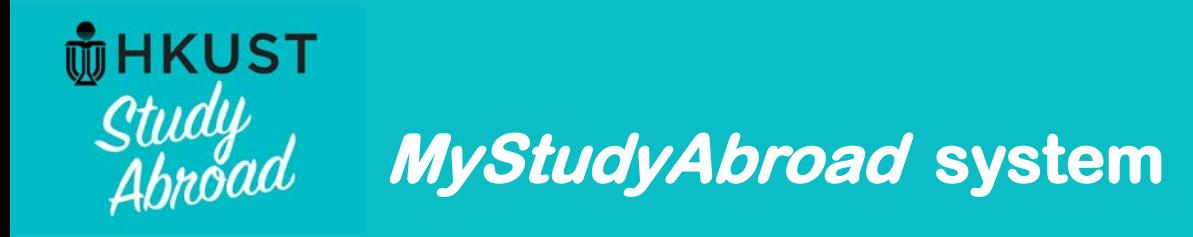

# **Check emails sent from system**

The system will send emails to you to notify you of important steps in your application. The notification email informing you to check your application result is also sent by the system email. Therefore, it is crucial that you ensure you receive emails sent by the system. Systemgenerated emails are sent by the below email address. Please ensure that your email box does not block this email account or puts these emails into your Junk Box.

[My.Studyabroad@ust.hk](mailto:My.Studyabroad@ust.hk)

Do not reply to the above email account. Enquiries should be directed to the School. Contact information is available at:

<https://mystudyabroad.hkust.edu.hk/?go=enquiry>

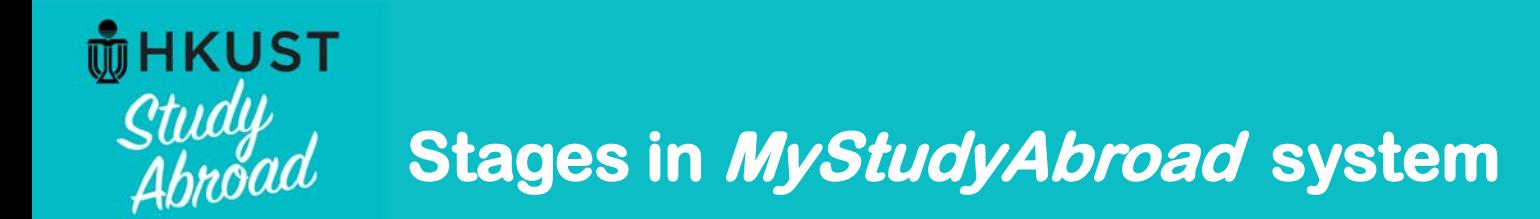

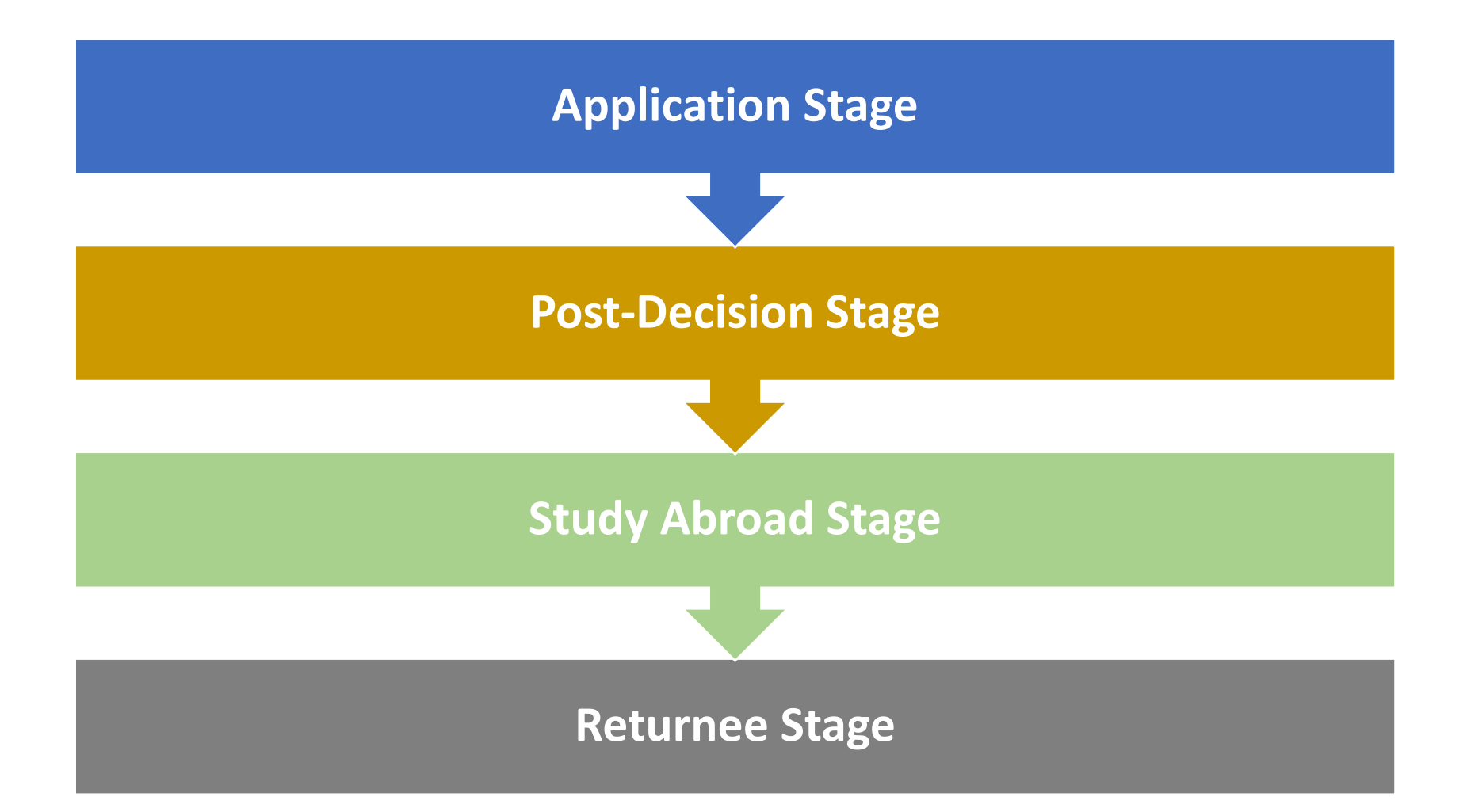

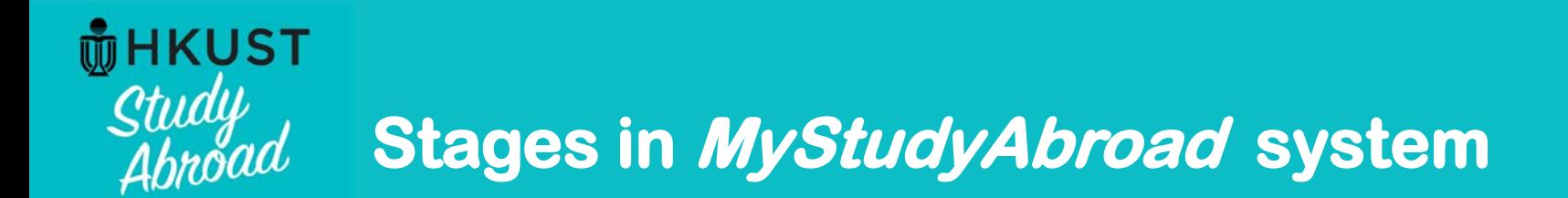

# **Application Stage**

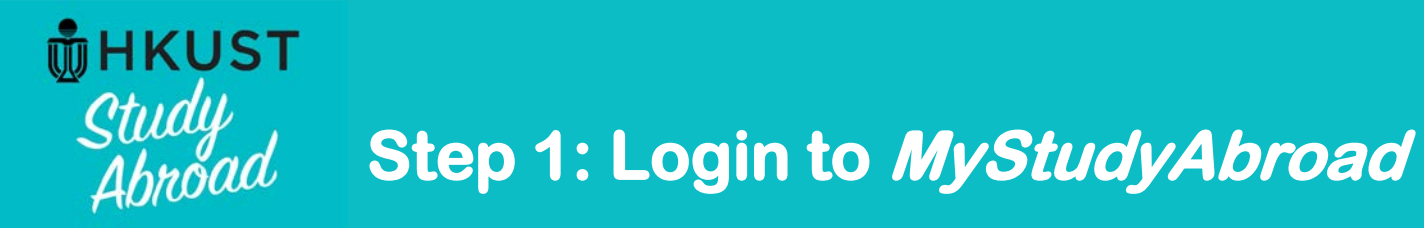

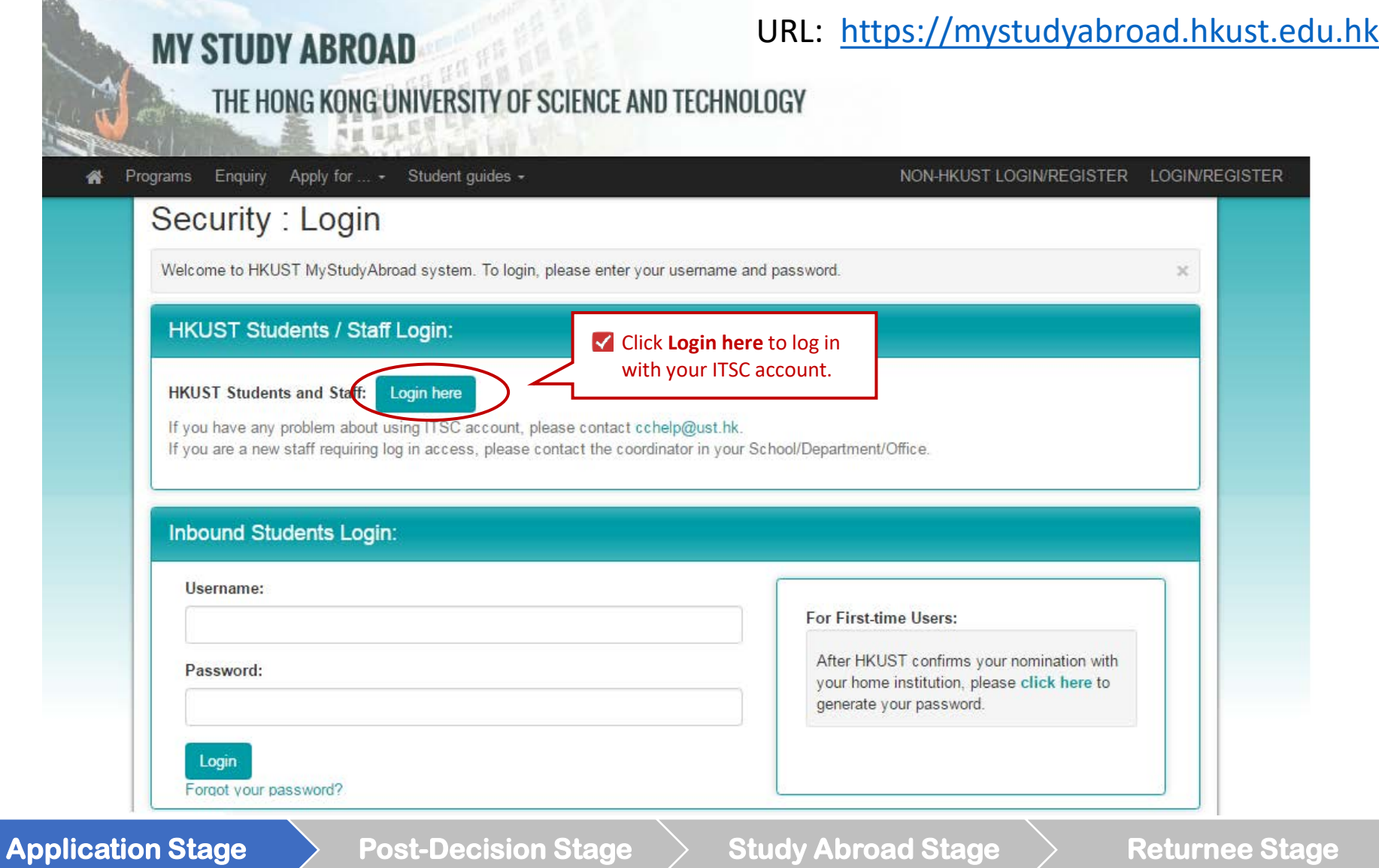

**Step 2: Create your profile**

# **Security: New Profile Confirmation**

This site is ready to create your user identity as a part of the login/registration process. This involves a confirmation that you wish to have your user profile generated in the site's database. The profile information will be available to the administrative users of the site, and could potentially involve import of data from an external information system.

# **New Profile Confirmation**

This site is ready to create your profile. Do you wish to register on this site with the identity that you have just logged in as?

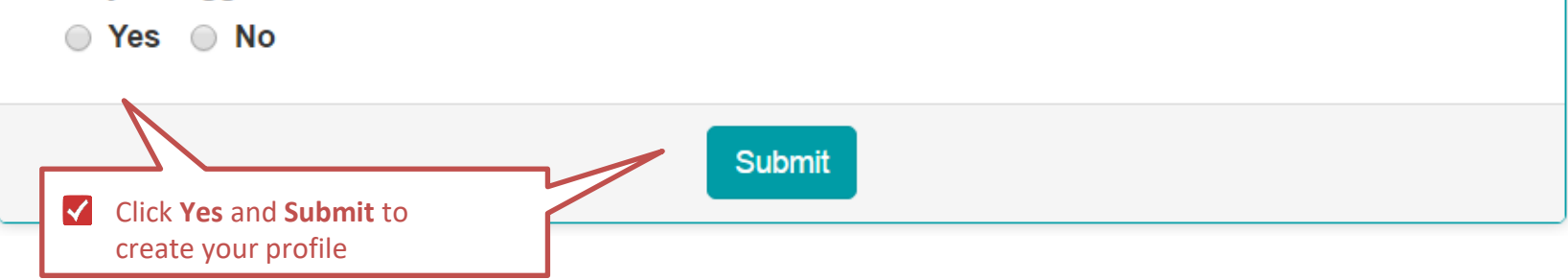

**HKUST** 

*Study*<br>Abroad

×

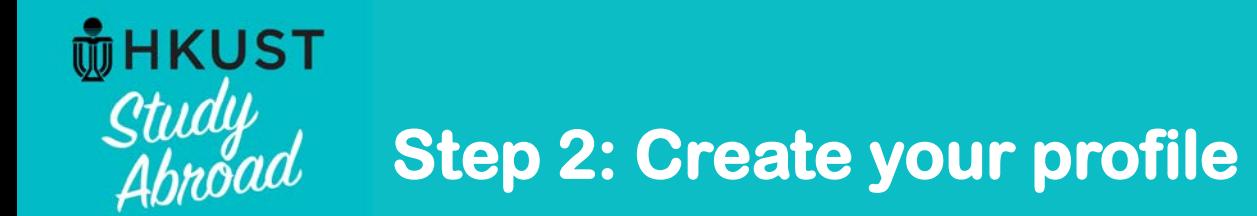

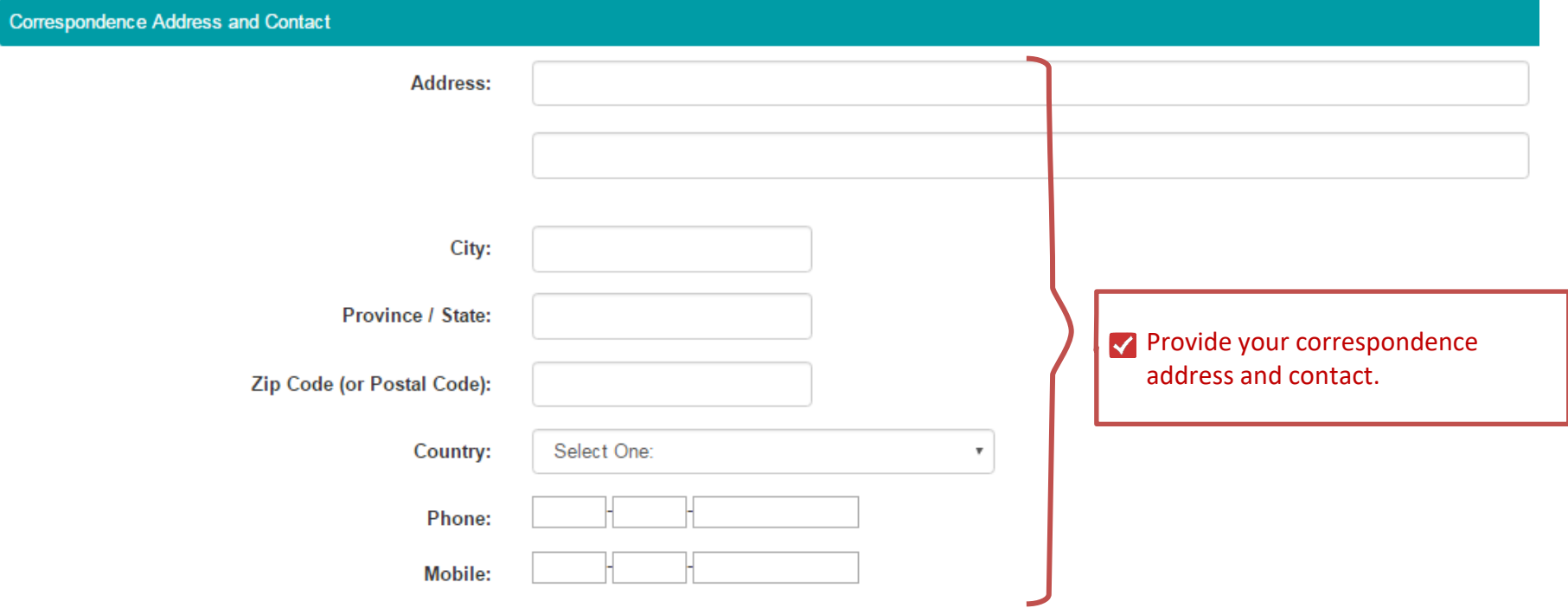

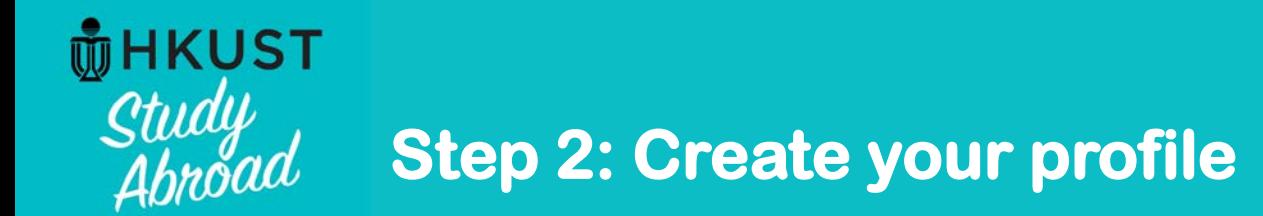

**Emergency contact** 

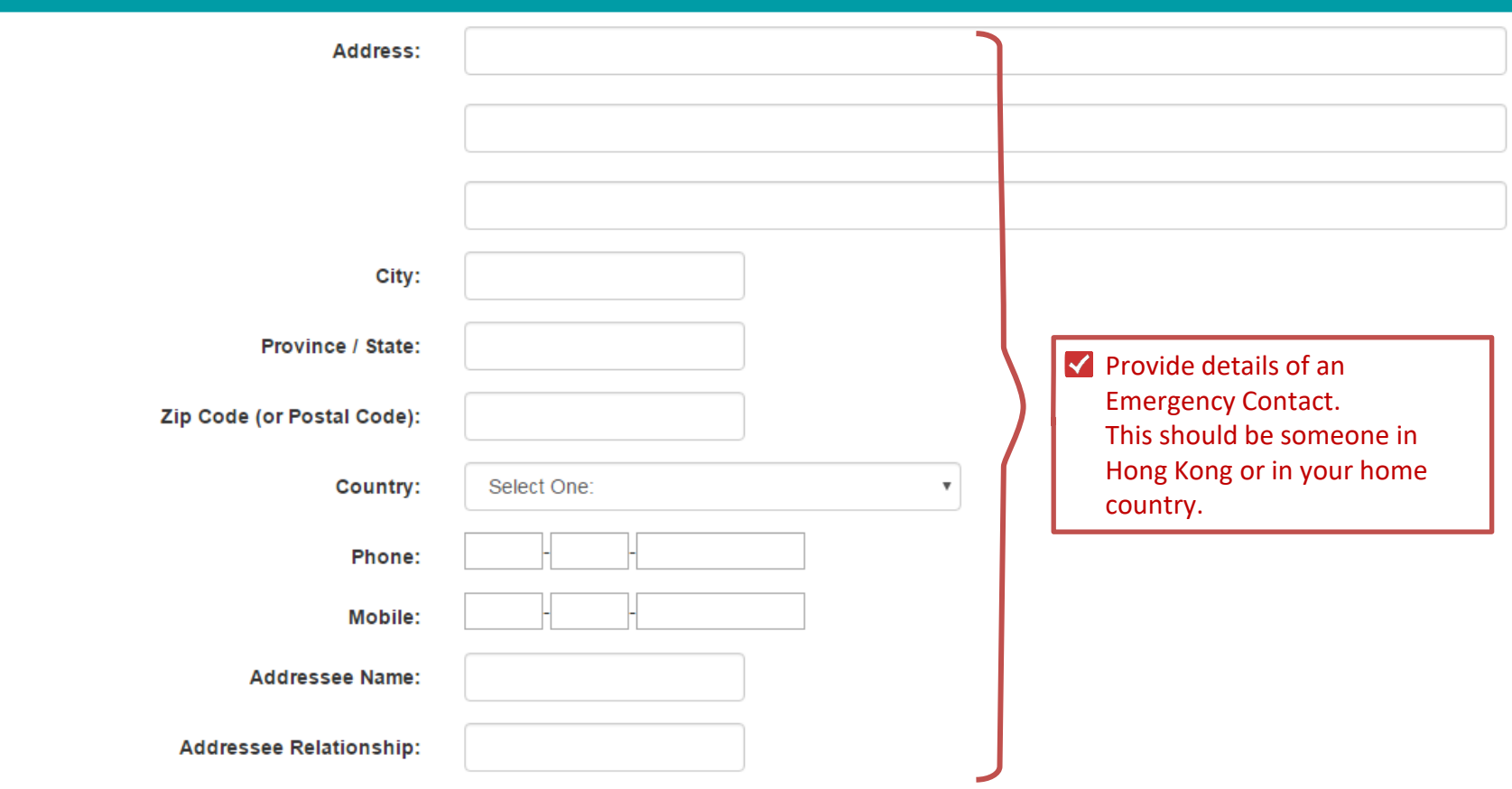

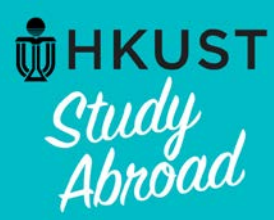

# **Step 3: Review and complete your profile**

# Your Home Page : First Name Last Name - Applicant Home Page

**Search Programs** 

This is your homepage and it provides you an overview of your application activity. For information on using MyStudyAbroad system, please refer to the student quide available at  $\gg$ the top menu bar.

#### To apply:

Click below links to access your application:

Students in SBM (including MAEC, BIBU, Dual Degree, IIM)-->Apply via SBM here Students apply Mainland Exchange -->Apply here

#### To access your application:

Please click on the name of the program under the Applications section to complete or view the details of an application.

You will no longer be able to access the application after the Deadline.

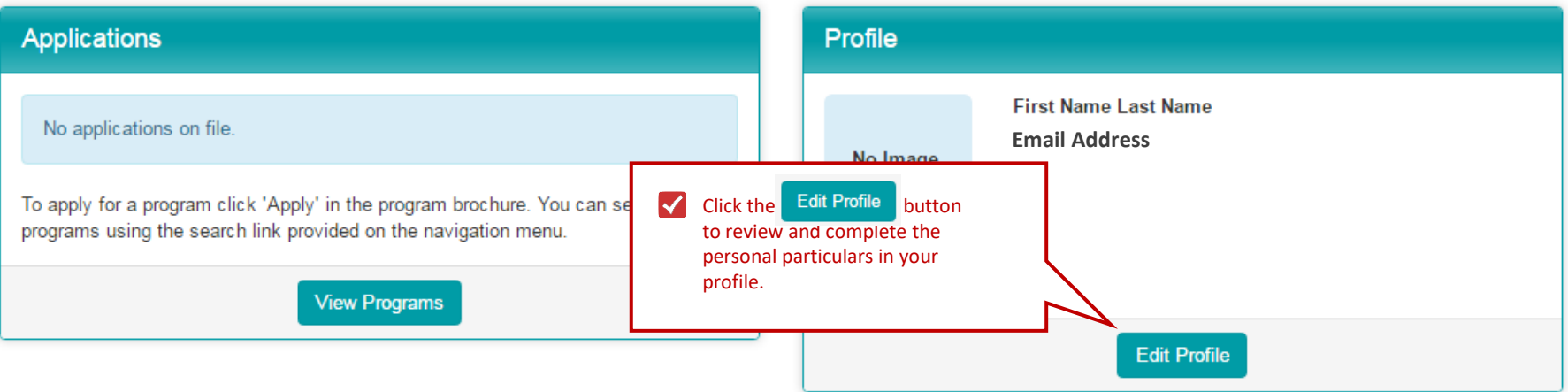

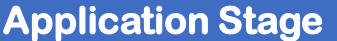

# **Post-Decision Stage**  $\rightarrow$  **Study Abroad Stage**  $\rightarrow$  **Returnee Stage**

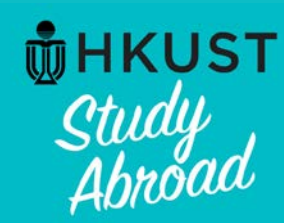

# **Step 3: Review and complete your profile**

# **Applicant Profile: Profile**

### Return to home

This is your core profile information. You can edit it by changing the values in the form and clicking on the 'Update' button at the bottom of the page. Please note that not all core  $\infty$ profile fields are editable, and if you find erroneous information in the form below that you cannot correct, send an email to My. Studyabroad@ust.hk with the change request.

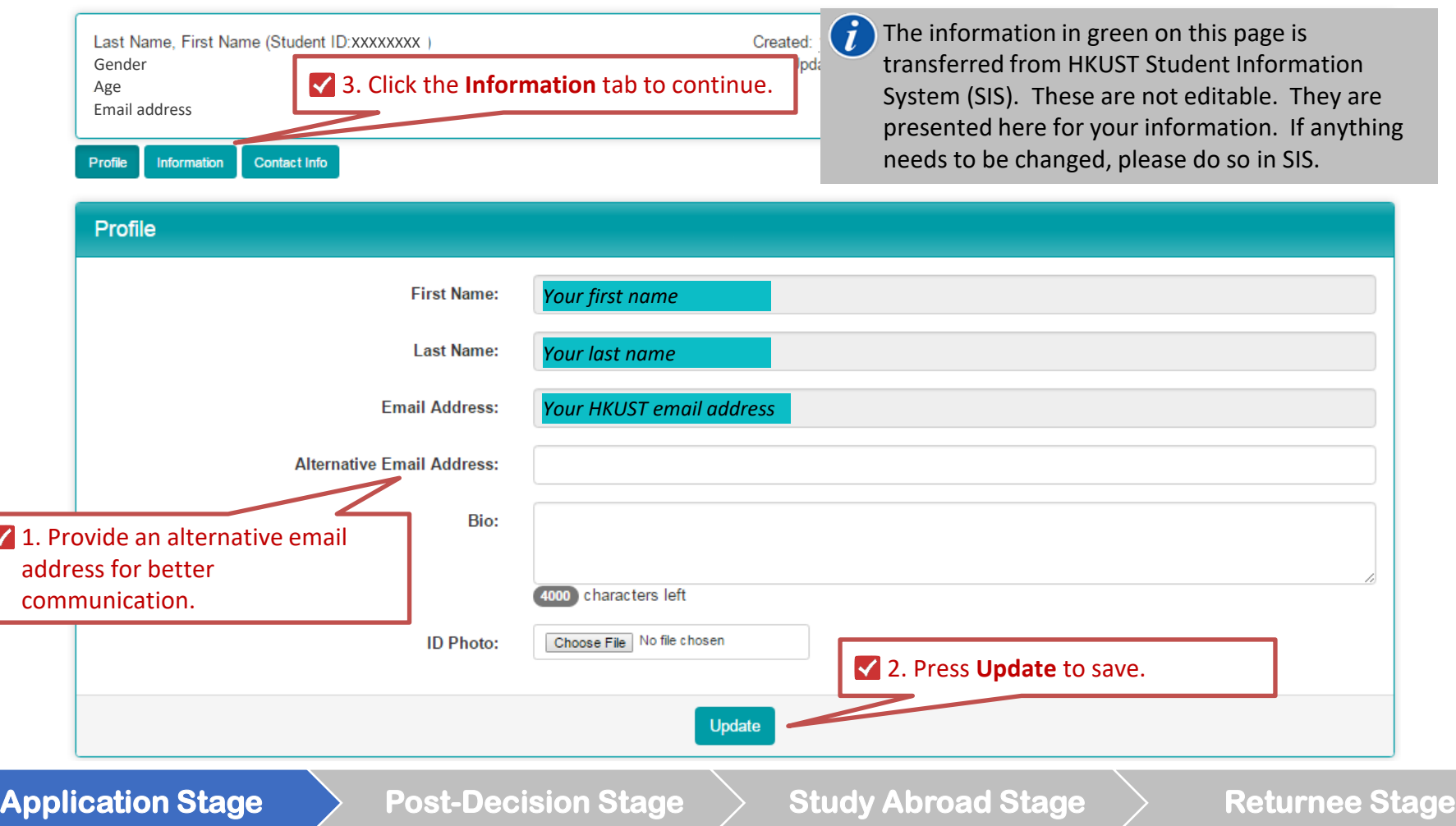

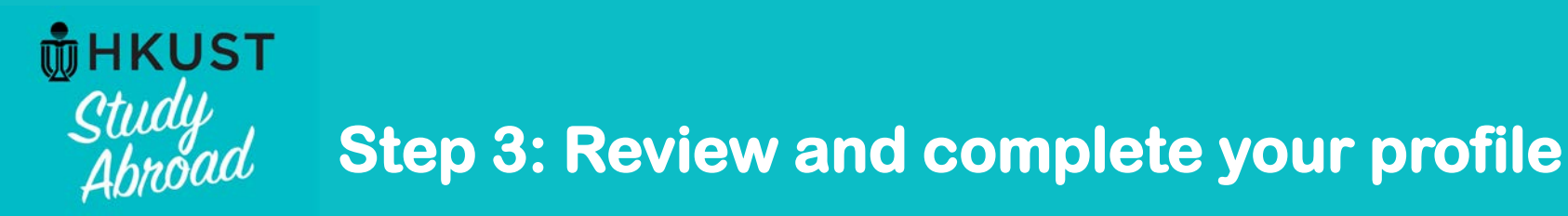

#### Apply for  $\dots$   $\sim$ Student guides + ⋘ First Name Last Nameo **Applicant** nformation  $\vee$  1. Provide your preferred name if you wish Progran Preferred name: (e.g. Mary, John). Enquiry Sex\* *Your sex* Date of Birth\* *Your date of birth* **√** 3. After reviewing the **Student Number** *Your student ID* information below,  $(i$ The information in green on this page is click **Applicant** under **Chinese Name** *Your Chinese name* transferred from HKUST Student Information to continue with 一个 School' *Your HKUST School* System (SIS). These are not editable. They your application. *Your HKUST Department* Department\* are presented here for your information. If Academic Career *Your Academic Career (UGRD means UG)* you need to make changes to anything here, please do so in SIS. First Major (Code)\* *Your First Major program code* **First Major (Short Title)\*** *Your First Major short title* First Major (Full Title)\* *Your First Major full title* Year of Study\* *Your current year of study* Apply via SSCI\*  $No$ Apply via SENG\* **No** This section displays your eligibility for Apply via SBM\* Yes applying for exchange via a specific School. Apply via SHSS\* **No** Apply via IPO\*  $No$ Apply Mainland\* Yes \* Not editable 2. Click **Update** if you have provided your Update preferred name.

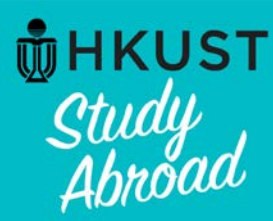

# **Step 4: Begin your application**

# Your Home Page : First Name Last Name - Applicant Home Page

**Search Programs** 

This is your homepage and it provides you an overview of your application activity. For information on using MyStudyAbroad system, please refer to the student quide available at  $\gg$ the top menu bar.

### To apply:

Click below links to access your application:

Students in SBM (including MAEC, BIBU, Dual Degree, IIM)-->Apply via SBM here Students apply Mainland Exchange -->Apply here

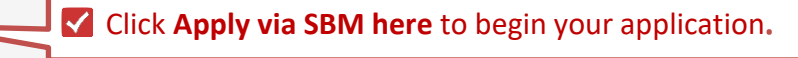

### To access your application:

Please click on the name of the program under the Applications section to complete or view the details of an application.

You will no longer be able to access the application after the Deadline.

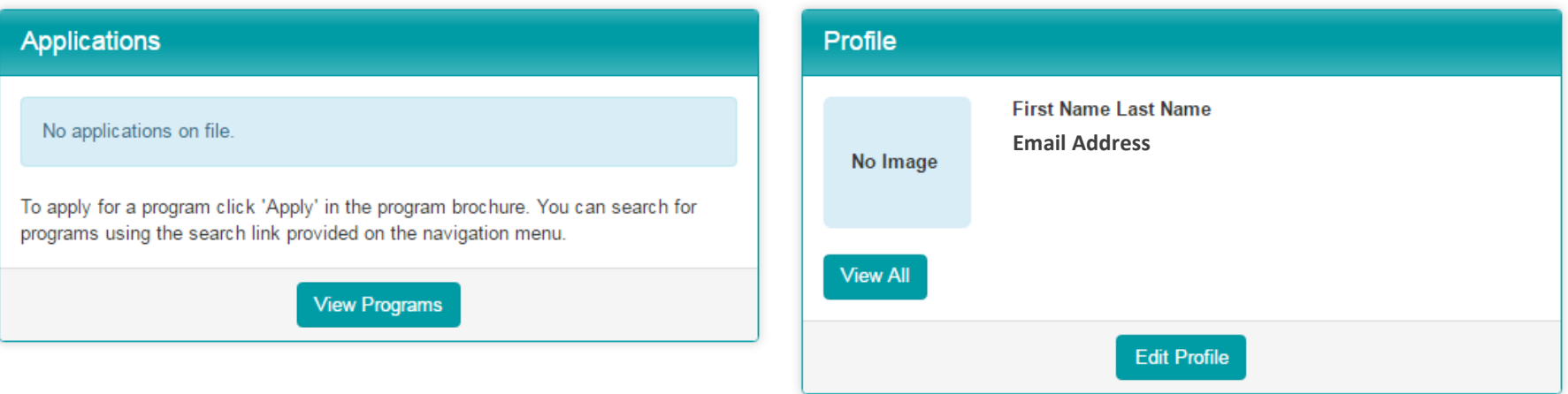

# **Application Stage 4 Application Stage 2 Application Stage 2 Application Stage Returnee** Stage

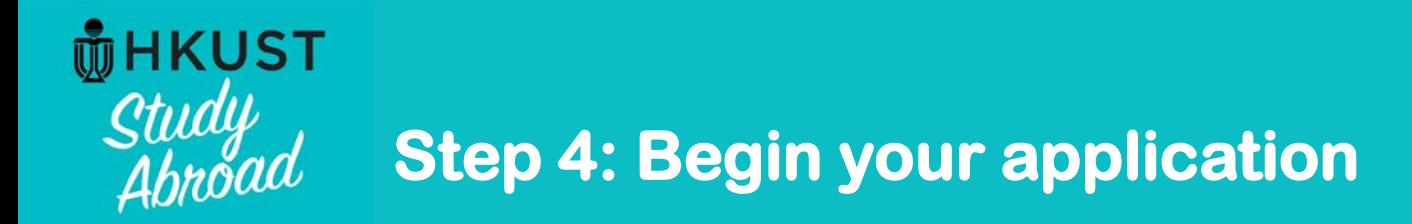

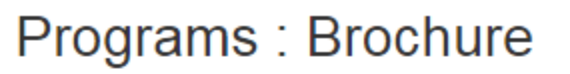

This page is the brochure for your selected program. You can view the provided information for this program on this page and click on the available  $\times$ buttons for additional options.

**List All** 

Simple Search

**Advanced Search** 

**Map Search** 

# HKUST School of Business and Management Undergraduate Outbound Exchange Program (Exchange Program) (Outgoing Program)

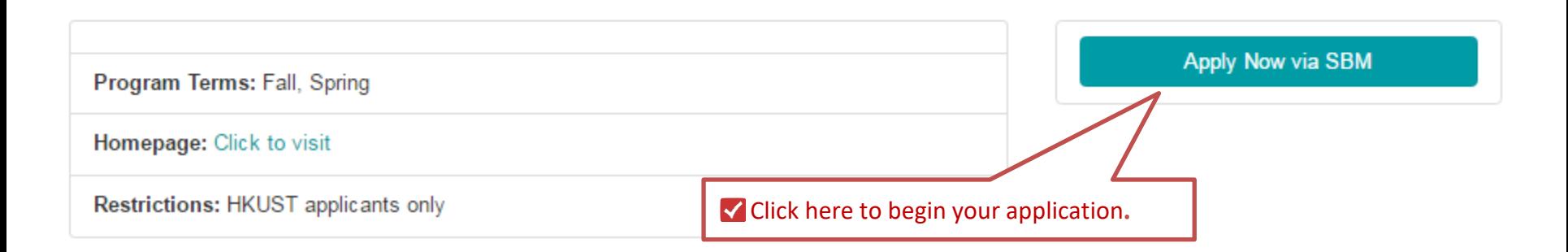

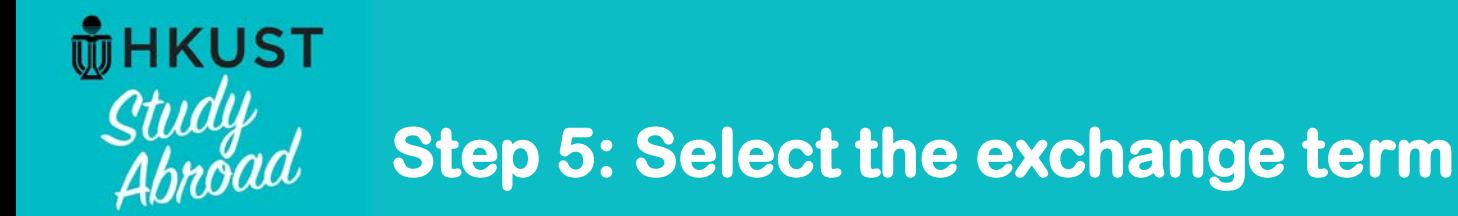

# Your Home Page: Available Program Terms

To create your application, Select the term and year to which you are applying. When you are ready to create the application, click on the 'Update'  $\gg$ button at the bottom of the page.

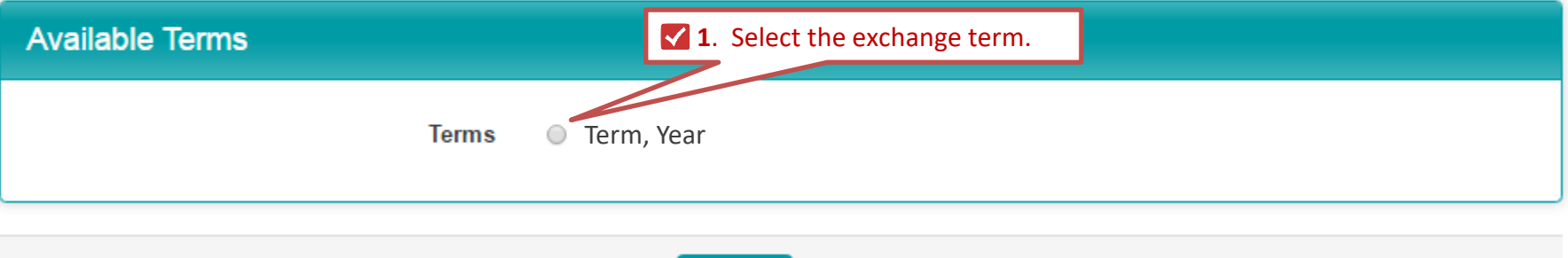

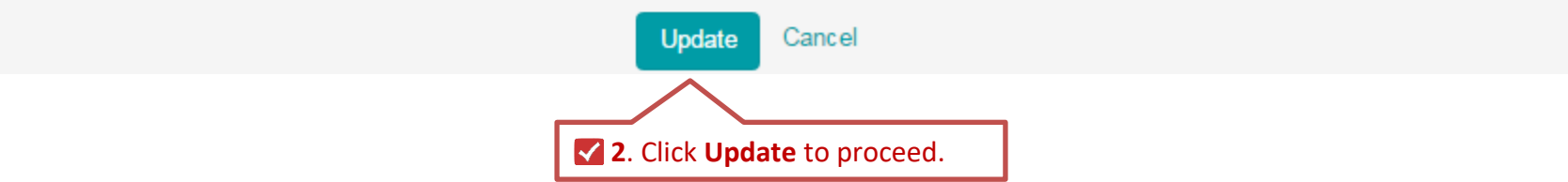

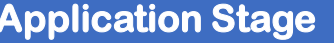

 $\textsf{Post-Decision Stage} \rightarrow \textsf{Study Abroad Stage} \rightarrow \textsf{Return}$ 

# **HKUST** Study<br>Ahnoad

# **Step 6: Complete all forms and sections**

# HKUST MyStudyAbroad system: My Application (Application Stage)

Welcome to HKUST MyStudyAbroad system. Please follow the below instructions to complete your application. For information on using MyStudyAbroad system, please refer to 3 the student quide available at the top menu bar.

#### **First Name Last Name Application Form** HKUST School of Business and Management Undergraduate Program: Section(s) Received **Outbound Exchange Program** (Outgoing) SBM - A. Academic information Ω Term, Year Term/Year: Note the **Application**  o ( i Dutgoing) SBM - B. Personal essay (10%) HKUST Deadline: dd-mm-yyyy **deadline**.Dutgoing) SBM - C. Personal development, leadership skills, & community Program Dates: **TBA** o involvement (10%) o  $\mathbf{r}$ These boxes will be ticked **Notes and Instructions** o after you submit each Ω Please complete all application forms and sign all signature document(s). Then click application section. Ω the Submit Application button at the bottom of the page when you finish your application. (Outgoing) Test Score - English Language Proficiency - HKDSE о (Outgoing) Test Score - English Language Proficiency - IBDP o For each section in the Application Form: 1. You can click the Save button, to save it for later completion. Saved section (Outgoing) Test Score - English Language Proficiency - IELTS ο that is not submitted will NOT be processed. (Outgoing) Test Score - English Language Proficiency - TOEFL Ω 2. When you complete the section, click the Submit button. Please note that content of the submitted section CANNOT be modified. **Signature Documents** Questions related to your application should be directed to: Click the following to vi nd digitally sign important documents to indicate your **ISBM Exchange Team** agreement and understa Undergraduate Programs Office Title Received **HKUST Business School** (Outgoing) Application del Π Tel: +852 2358 8626 Email: bmugexch@ust.hk Signature Documents refer to important  $(i$ documents that require you to sign **Submit Application** digitally

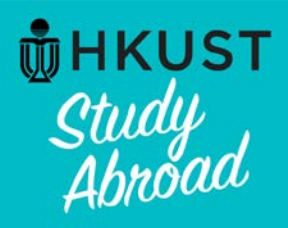

# **About "Save" and "Submit" in each application section**

# (Outgoing) SBM - D. Choice of exchange institutions:

### Instructions:

1. Please select up to 10 campuses from the list of Exchange Partners IN THE ORDER OF PRIORITY. Choice 1 = Most favored: Choice 10 = Least favored

. . . . . . . . . .

 $\boldsymbol{G}$ 

Before completing any application section, read the instructions carefully.

You may enter information on this form and use the Save button to keep your information until you are ready to submit it. Please note that this Section is not considered complete and cannot be reviewed until you click the Submit button to finalize your responses.

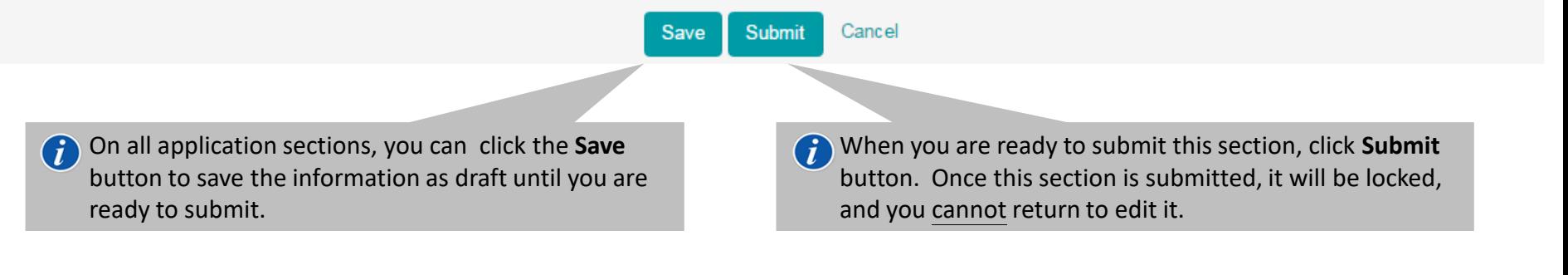

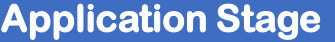

# **Post-Decision Stage**  $\rightarrow$  **Study Abroad Stage**  $\rightarrow$  **Returnee Stage**

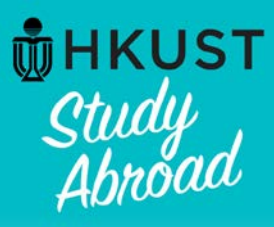

# **Definition of a "Complete" application**

# **Notes and Instructions**

Please complete all application forms and sign all signature document(s). Then click the Submit Application button at the bottom of the page when you finish your application.

For each section in the Application Form:

- 1. You can click the Save button, to save it for later completion. Saved section that is not submitted will NOT be processed.
- 2. When you complete the section, click the Submit button. Please note that content of the submitted section CANNOT be modified.

Questions related to your application should be directed to: **SBM Exchange Team** 

 $\blacktriangleright$  After you have completed signing all signature document and all application sections, click **Submit Application** to finish your application.

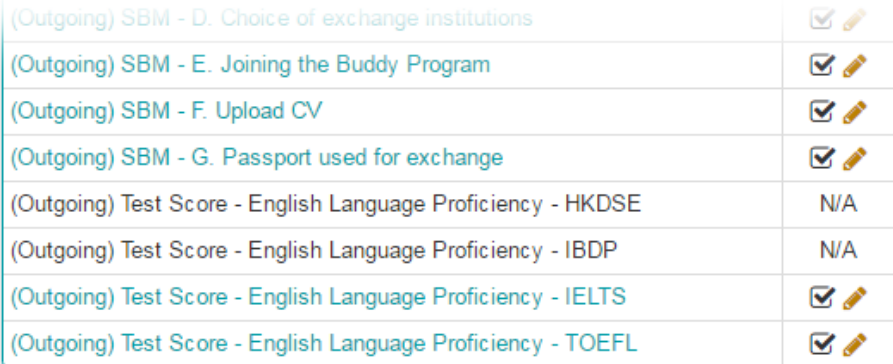

# **Signature Documents**

Click the following to view and digitally sign important documents to indicate your agreement and understanding.

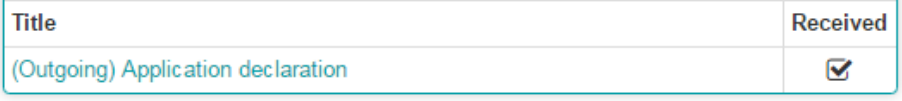

Submit Application

**Application Stage**  $\longrightarrow$  **Post-Decision Stage**  $\longrightarrow$  **Study Abroad Stage**  $\longrightarrow$  **Returnee Stage** 

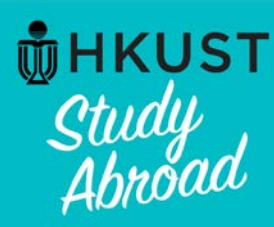

# **Definition of a "Complete" application**

# HKUST MyStudyAbroad system: My Application (Application Stage)

Welcome to HKUST MyStudyAbroad system. Please follow the below instructions to complete your application. For information on using MyStudyAbroad system, please refer to the student quide available at the top menu bar.

ate

**Application Form** 

### **First Name Last Name**

Application sections displaying the pencil symbol allow for modification after submission (before application deadline). The will appear after your initial submission of the section.

#### **Notes and Instructions**

Please complete all application forms and sign all signature document(s). Then click the Submit Application button at the bottom of the page when you finish your application.

For each section in the Application Form:

1. You can click the Save button, to save it for later completion. Saved section that is not submitted will NOT be processed.

2. When you complete the section, click the Submit button. Please note that content of the submitted section CANNOT be modified

A successful application submission message in green will be shown at the bottom of the page if your application is logged as complete

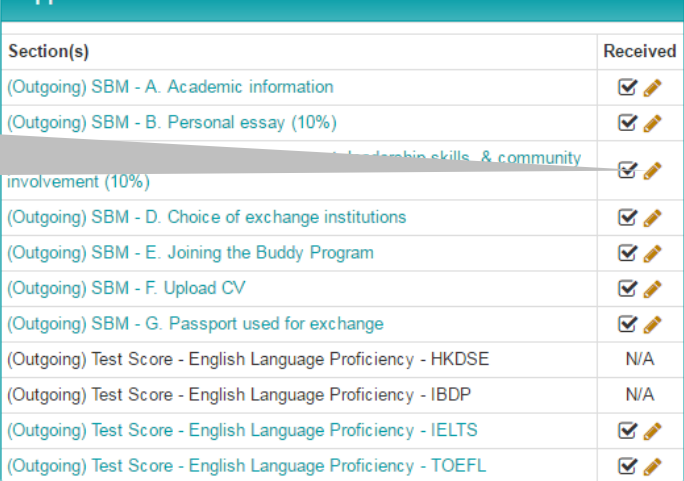

#### **Signature Documents**

wing to view and digitally sign important documents to indicate your d understanding. **Received** 

plication declaration

*[Successful application submission message will be shown here]* 

#### **Application Complete:**

Your application has all the required submissions for the current phase marked as received. You will be notified via email if there are changes to this application that require you to return to this page.

# **Application Stage 4 Application Stage 2 Application Stage 2 Application Stage**

☑

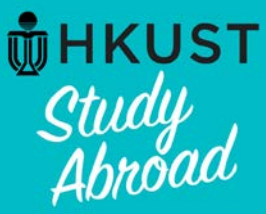

# **Definition of a "Complete" application**

# Your Home Page: First Name Last Name - Applicant Home Page

**Search Programs** 

This is your homepage and it provides you an overview of your application activity. For information on using MyStudyAbroad system, please refer to the student quide available at X the top menu bar.

#### To apply:

Click below links to access your application:

Students in SBM (including MAEC, BIBU, Dual Degree, IIM)-->Apply via SBM here Students apply Mainland Exchange -->Apply here

#### To access your application:

Please click on the name of the program under the Applications section to complete or view the details of an application.

You will no longer be able to access the application after the Deadline

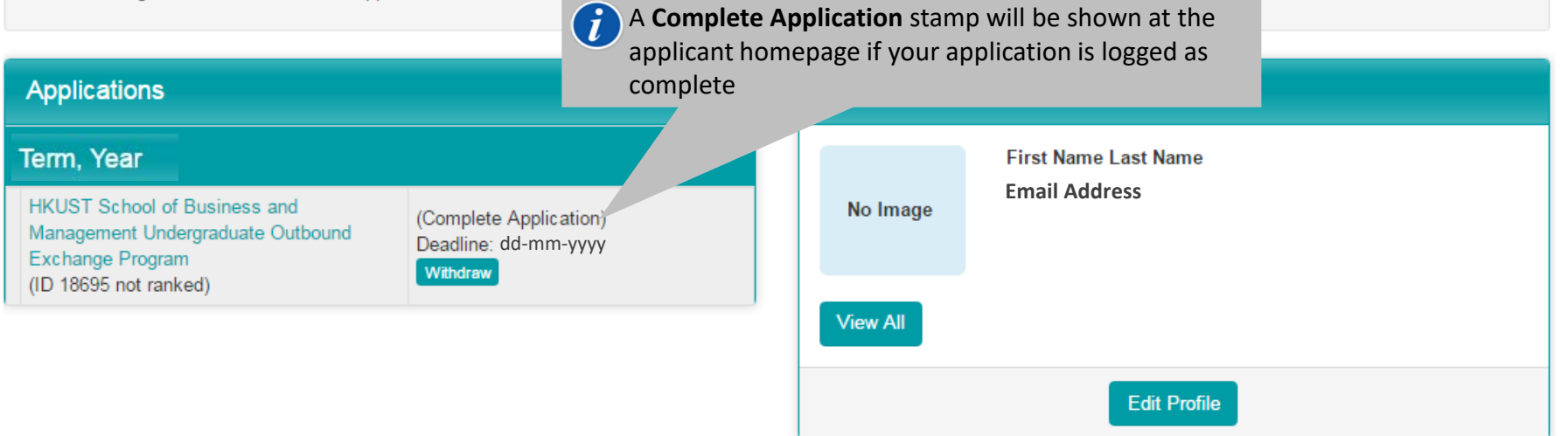

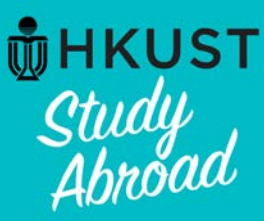

# **About viewing your application**

# Your Home Page: First Name Last Name - Applicant Home Page

**Search Programs** 

This is your homepage and it provides you an overview of your application activity. For information on using MyStudyAbroad system, please refer to the student guide available at  $\gg$ the top menu bar.

### To apply:

Click below links to access your application:

Students in SBM (including MAEC, BIBU, Dual Degree, IIM)-->Apply via SBM here Students apply Mainland Exchange -->Apply here

### To access your application:

Please click on the name of the program under the Applications section to complete or view the details of an application.

You will no longer be able to access the application after the Deadline.

# **Applications**

## Term. Year

**HKUST School of Business and** Management Undergraduate Outbound Exchange Program A (ID 18695 not ranked)

Once you have started your application, this "Applications" section will appear on your home page. You can always come here to view your application.

Note that after the application deadline, your application will become **locked**, and you will not be able to access your application. If you wish to view your application after the deadline, you must print out all your submitted sections by yourself.

### **Edit Profile**

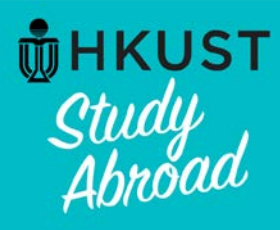

# **Withdraw your application: Step 1 – Press "Withdraw" button**

# Your Home Page : First Name Last Name - Applicant Home Page

**Search Programs** 

This is your homepage and it provides you an overview of your application activity. For information on using MyStudyAbroad system, please refer to the student guide available at the student guide available at the top menu bar.

#### To apply:

Click below links to access your application:

Students in SBM (including MAEC, BIBU, Dual Degree, IIM)-->Apply via SBM here Students apply Mainland Exchange -->Apply here

### To access your application:

Please click on the name of the program under the Applications section to complete or view the details of an application.

You will no longer be able to access the application after the Deadline.

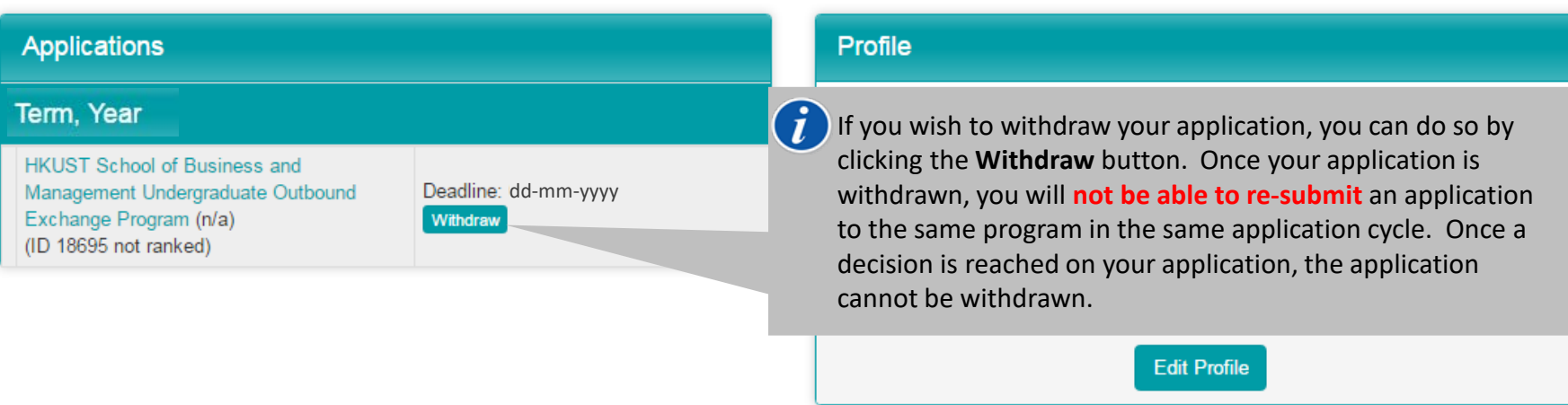

# **Application Stage 4 Application Stage 2 Application Stage 2 Application Stage Returnee** Stage

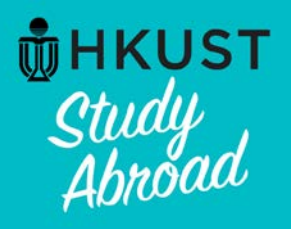

# **Withdraw your application: Step 2 – Provide reason for application withdrawal**

# Applications: Application Withdrawal / Offer Decline

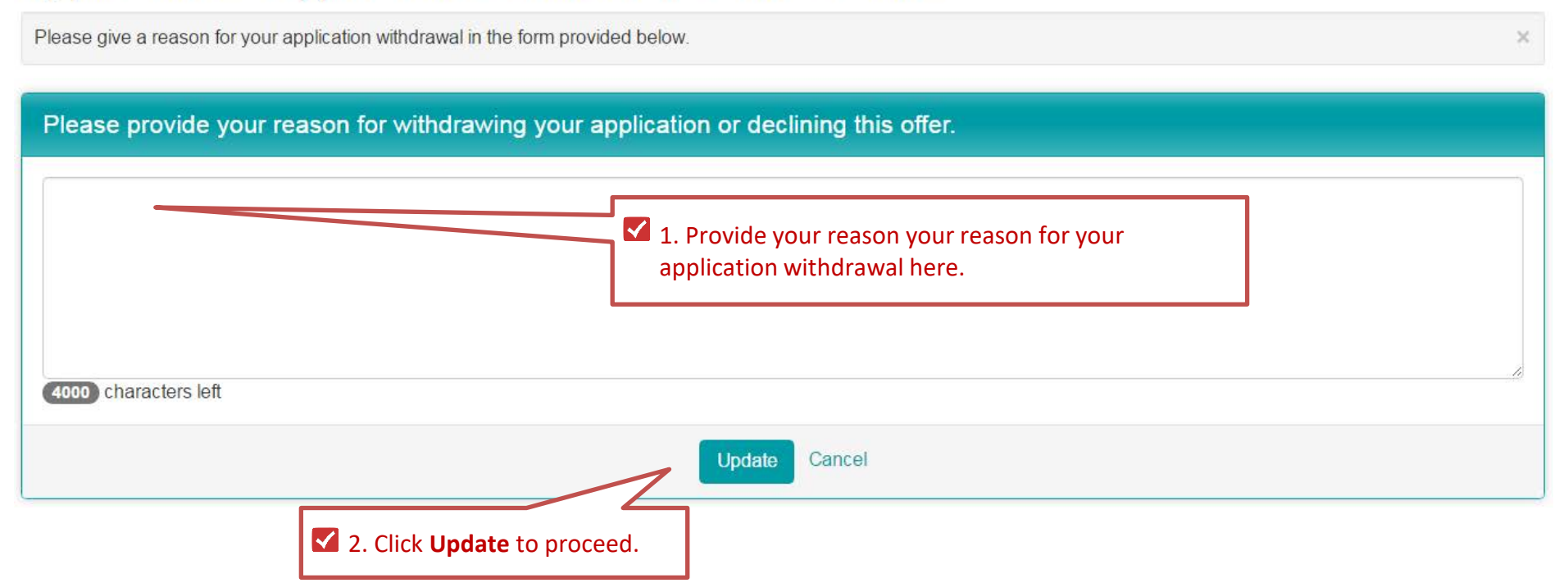

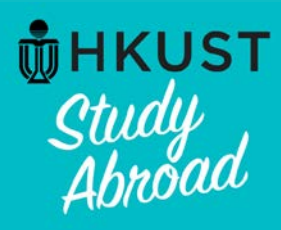

# **Withdraw your application: Withdrawn decision is logged**

# Your Home Page: First Name Last Name - Applicant Home Page

**Search Programs** 

This is your homepage and it provides you an overview of your application activity. For information on using MyStudyAbroad system, please refer to the student guide available at \* the top menu bar.

### To apply:

Click below links to access your application:

Students in SBM (including MAEC, BIBU, Dual Degree, IIM)-->Apply via SBM here Students apply Mainland Exchange -->Apply here

#### To access your application:

Please click on the name of the program under the Applications section to complete or view the details of an application.

You will no longer be able to access the application after the Deadline.

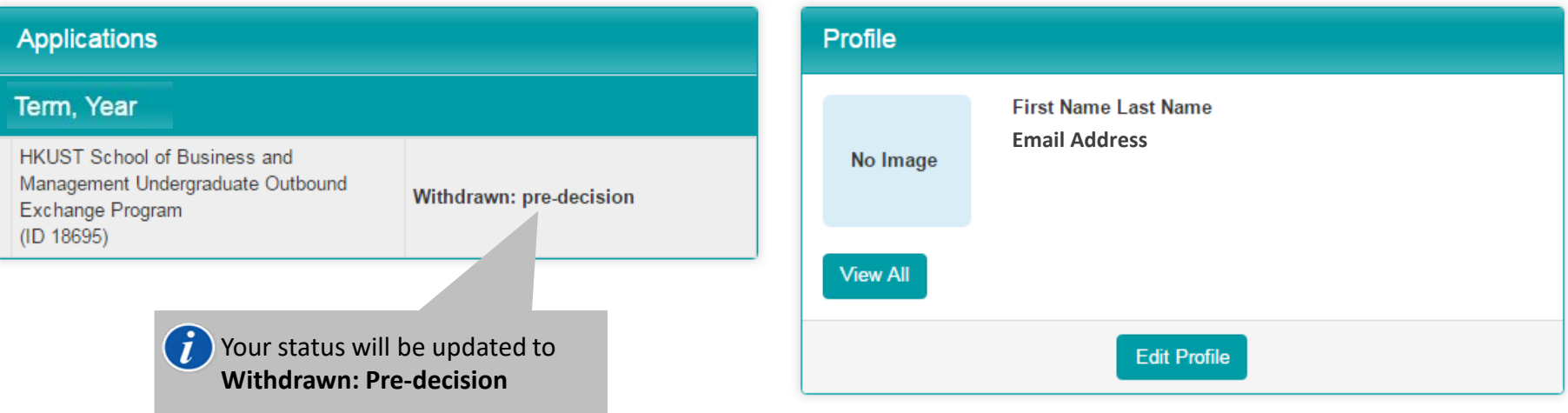

# **Application Stage 4 Application Stage 2 Application Stage 2 Application Stage Returnee** Stage

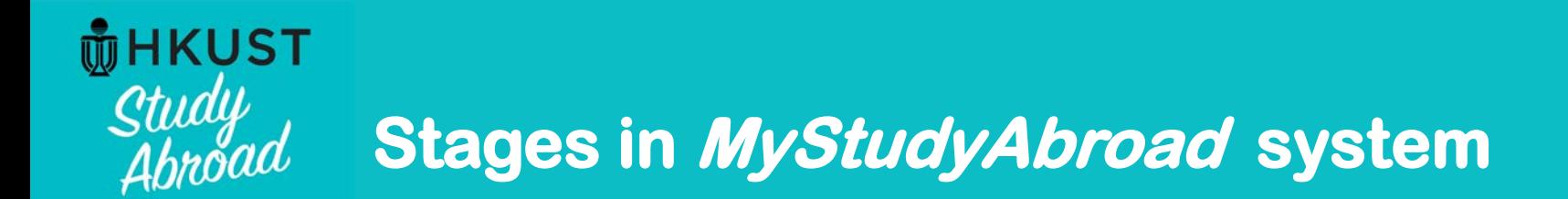

# **Post-Decision Stage**

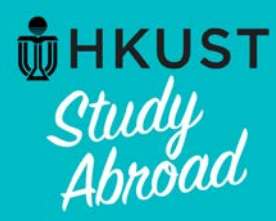

# **Viewing your application result**

**HKUST MyStudyAbroad - Application Activity** 

# **System notification email**

*MyStudyAbroad* will send an email to your HKUST email account when application decision is available. This is a sample of what the email looks like.

\* Do **NOT** send email or reply to [MyStudyabroad@ust.hk](mailto:MyStudyabroad@ust.hk) as it is a system email and will not be checked by staff regularly.

 $\times$  DELETE  $\times$  REPLY **KEPL** All system emails are sent by this email My.Studyabroad@ust.hk account: ue 20/12/2016 18:24 **My.Studyabroad@ust.hk**. To: Exchange System; The notification email does not state the specifics about the status of your **Action Items** application. You must log into the *MyStudyAbroad* system to view the HKUST MyStudyAbroad - Application Activity application result.

### Dear Student:

This is a notification regarding your account in the HKUST Study Abroad system.

There is a status update for the program you applied for Application Cycle : Term, Year Please enter the system to view the status update and take the necessary actions, if required.

HKUST ITSC account users, login here: https://cas.ust.hk/cas/login?service=https://td16uat.ust.hk/ General non-HKUST ITSC account login: https://td16uat.ust.hk/index.cfm?FuseAction=Security.Login

Best regards,

**HKUST MyStudyAbroad** 

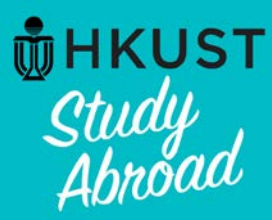

# **Viewing your application result**

# Your Home Page: First Name Last Name - Applicant Home Page

**Search Programs** 

This is your homepage and it provides you an overview of your application activity. For information on using MyStudyAbroad system, please refer to the student guide available at  $\,\times\,$ the top menu bar.

### To apply:

Click below links to access your application:

Students in SBM (including MAEC, BIBU, Dual Degree, IIM)-->Apply via SBM here Students apply Mainland Exchange -->Apply here

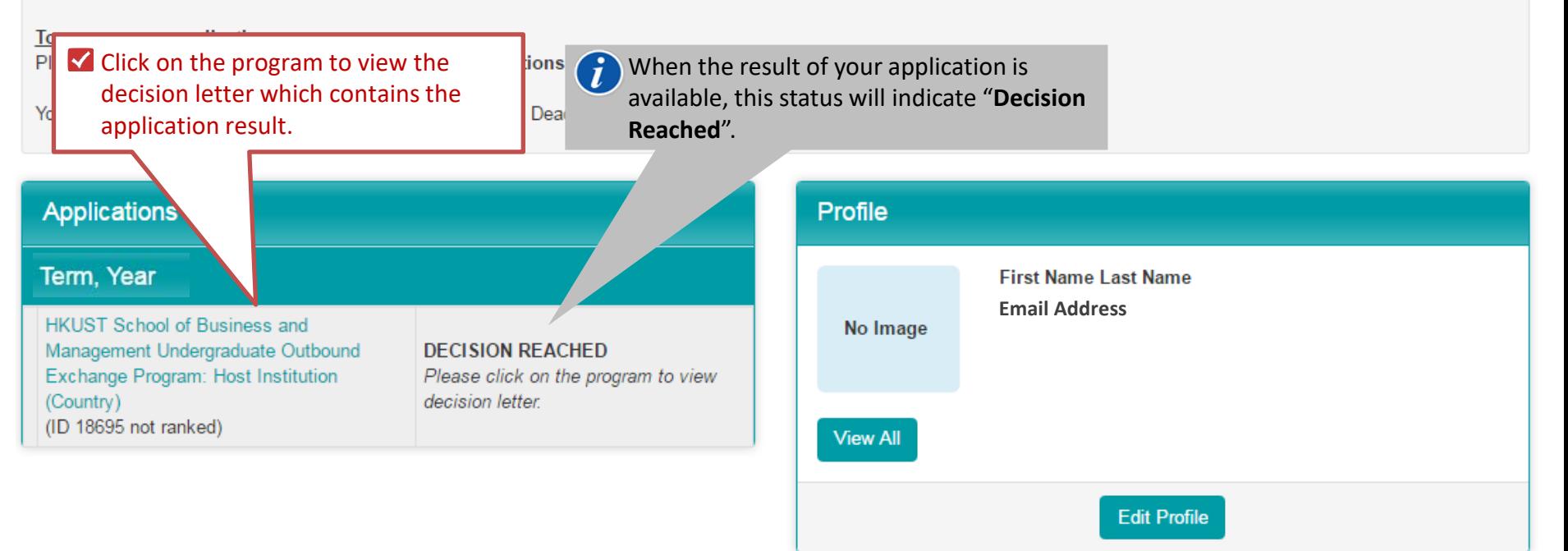

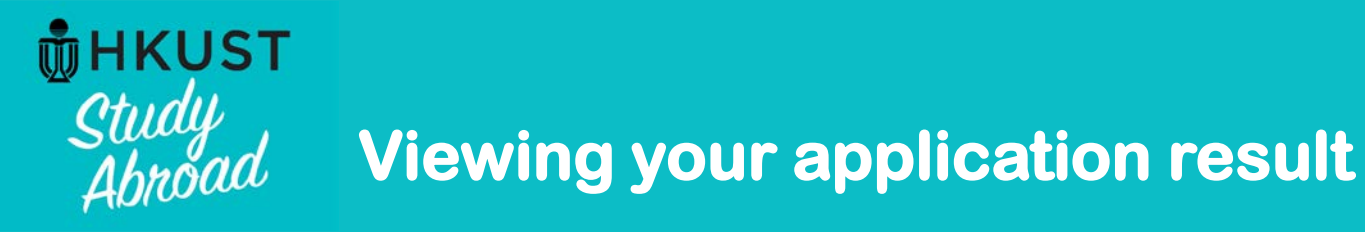

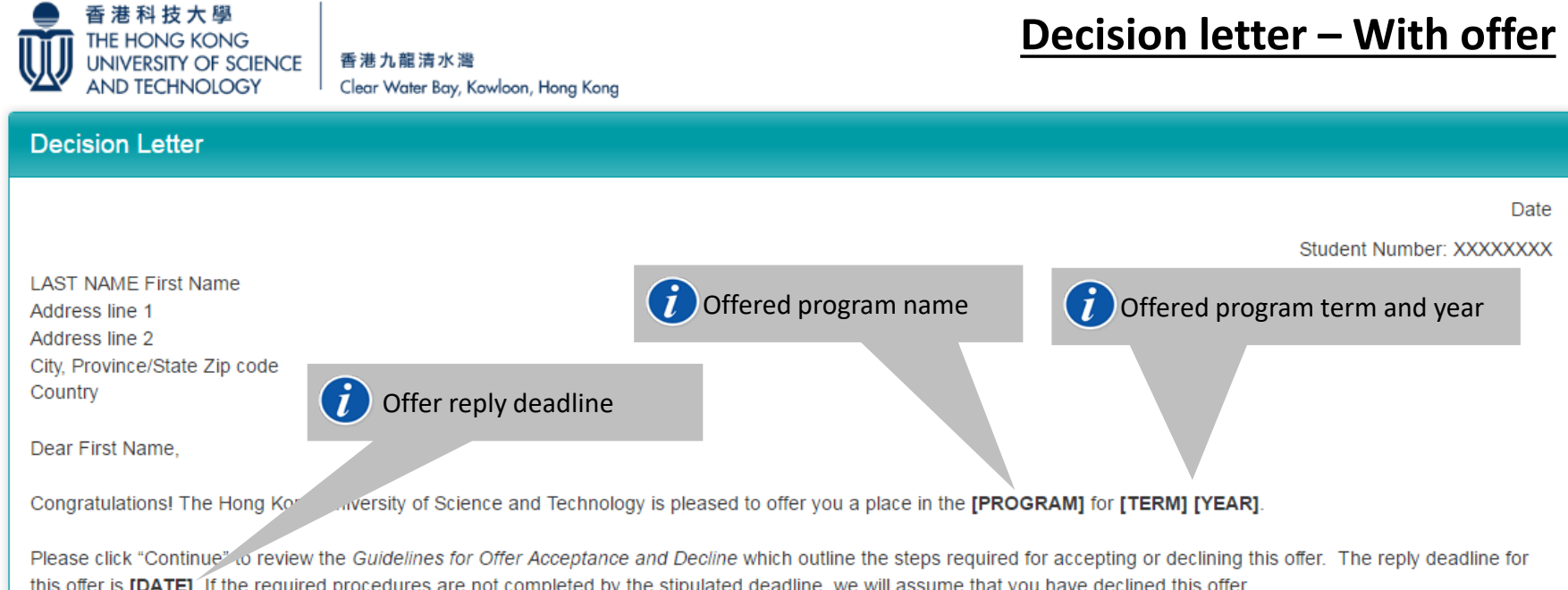

### [CONTACT POINT OF THE PROGRAM]

Studying abroad is a wonderful opportunity, and we are delighted that you are taking on this endeavour.

Sincerely,

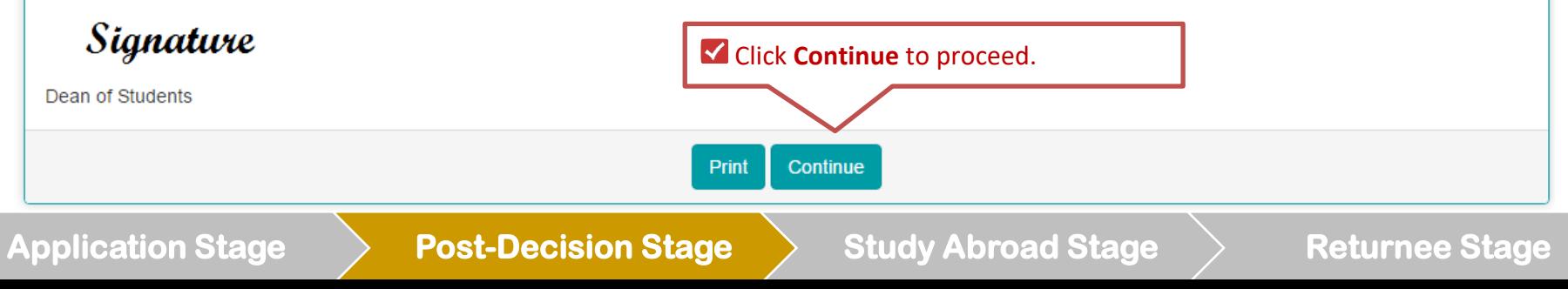

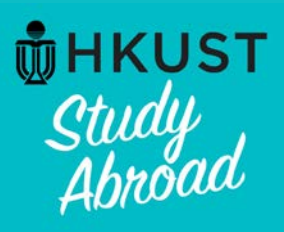

香港科技大學 THE HONG KONG

**AND TECHNOLOGY** 

# **Viewing your application result**

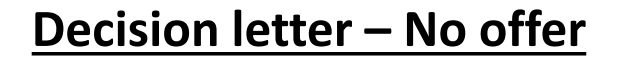

**UNIVERSITY OF SCIENCE** 香港九龍清水灣 Clear Water Bay, Kowloon, Hong Kong

### **Decision Letter**

**Date** 

Student Number: XXXXXXXX

**LAST NAME First Name** Address line 1 Address line 2 City, Province/State Zip code Country

Dear First Name.

Thank you for your application for the [PROGRAM] for [TERM] [YEAR]. We regret that we are unable to offer a place to you.

### [CONTACT POINT OF THE PROGRAM]

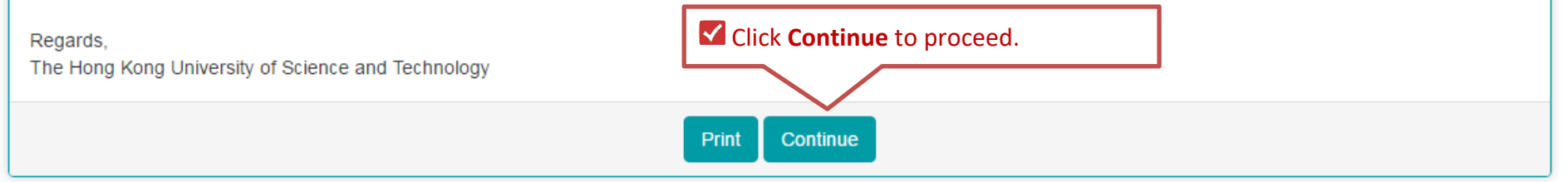

# Application Stage **Article Stage Stage Study Abroad Stage Stage Stage Article Stage**

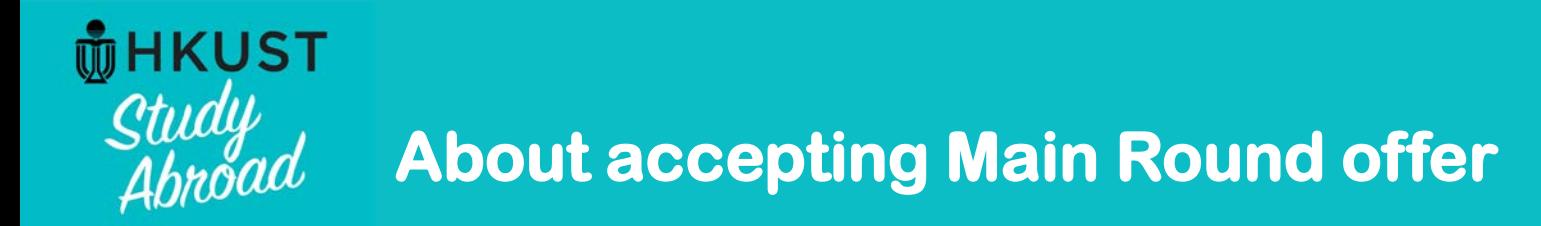

**Below are the steps after viewing the offer letter on the system:**

- **Step 1 -** Review the *Guidelines for offer acceptance and decline*
- **Step 2** *-* Sign *Study abroad undertaking* and *Study abroad undertaking – SBM supplement*
- **Step 3** *-* Complete *(Outgoing) Consent form for release of personal information*
- **Step 4**  Press **Commit** button
- **Step 5** *–* Submit exchange deposit
- **Step 6** *-* Proceed with the remaining steps as posted on the system, and outlined in the *Guidelines for offer acceptance and decline*

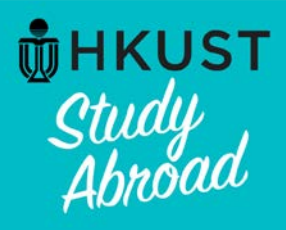

**Accept Main Round offer: Step 1 – Review "Guidelines for offer acceptance and decline"**

# Learning Content : (Outgoing) Guidelines for offer acceptance and decline - SBM

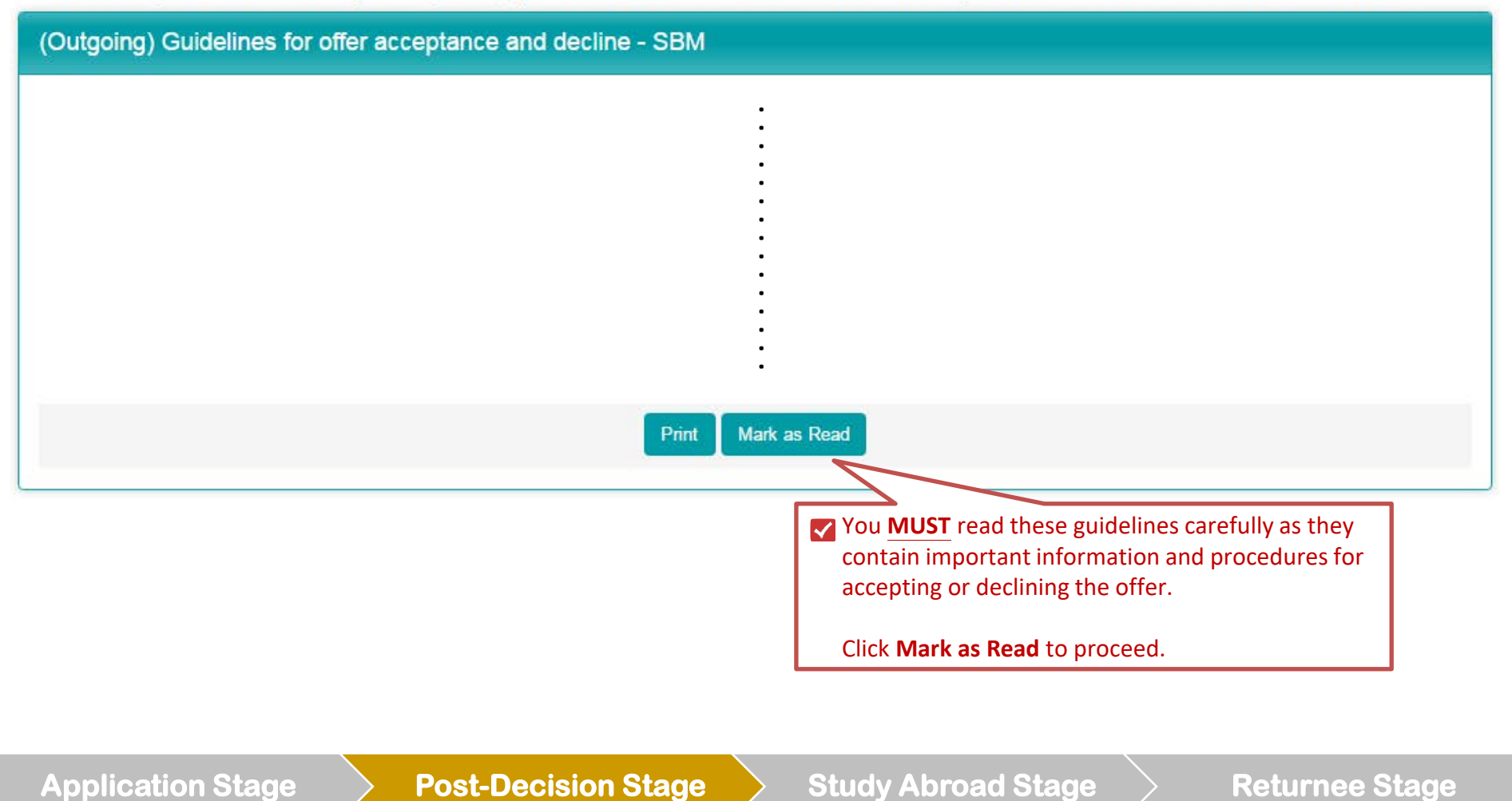

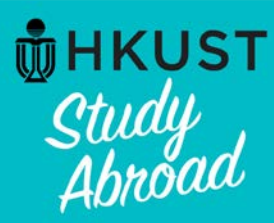

# **Accept Main Round offer**

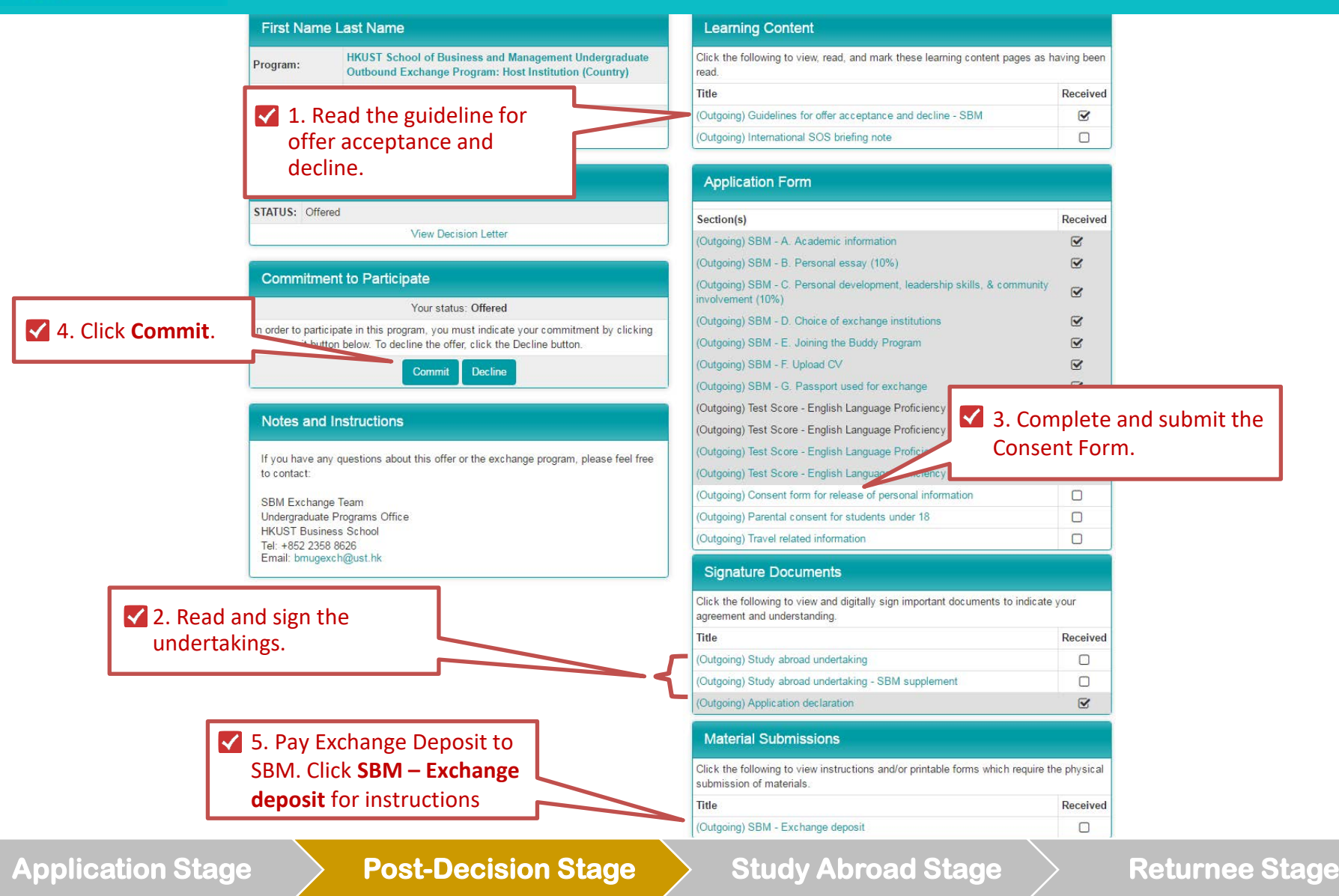

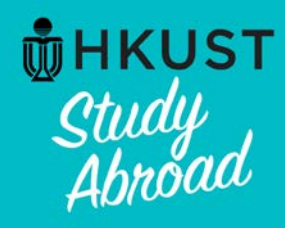

# **Accept Main Round offer: Step 2 – Sign Study abroad undertaking**

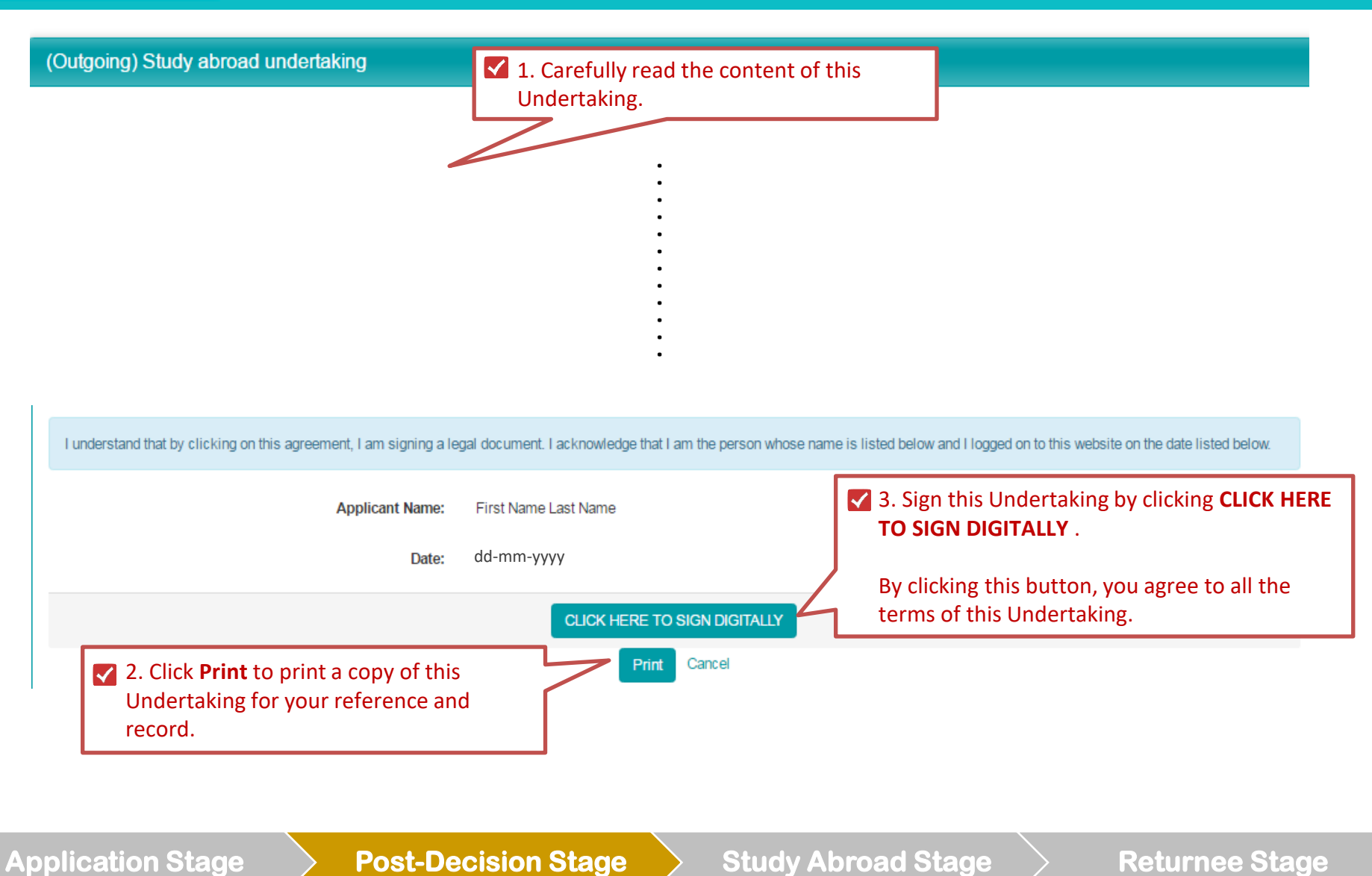

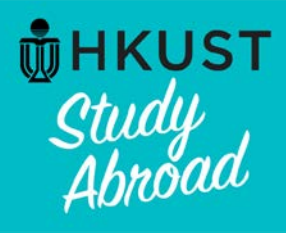

# **Accept Main Round offer: Step 2 – Sign Study abroad undertaking – SBM supplement**

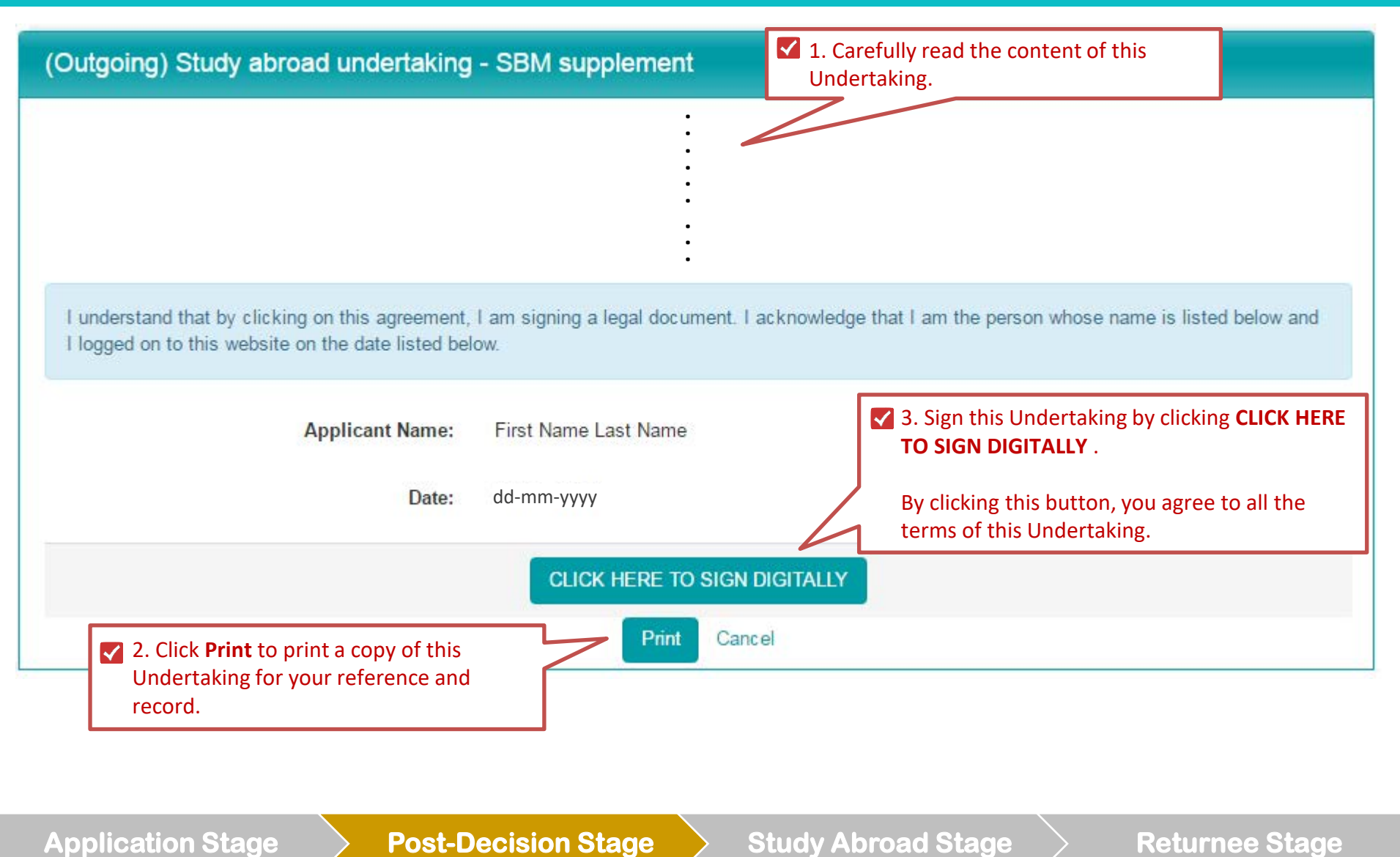

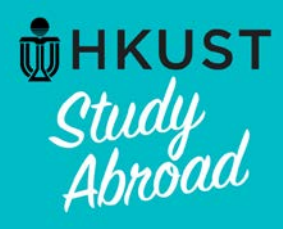

# **Accept Main Round offer: Step 3 – Complete consent form**

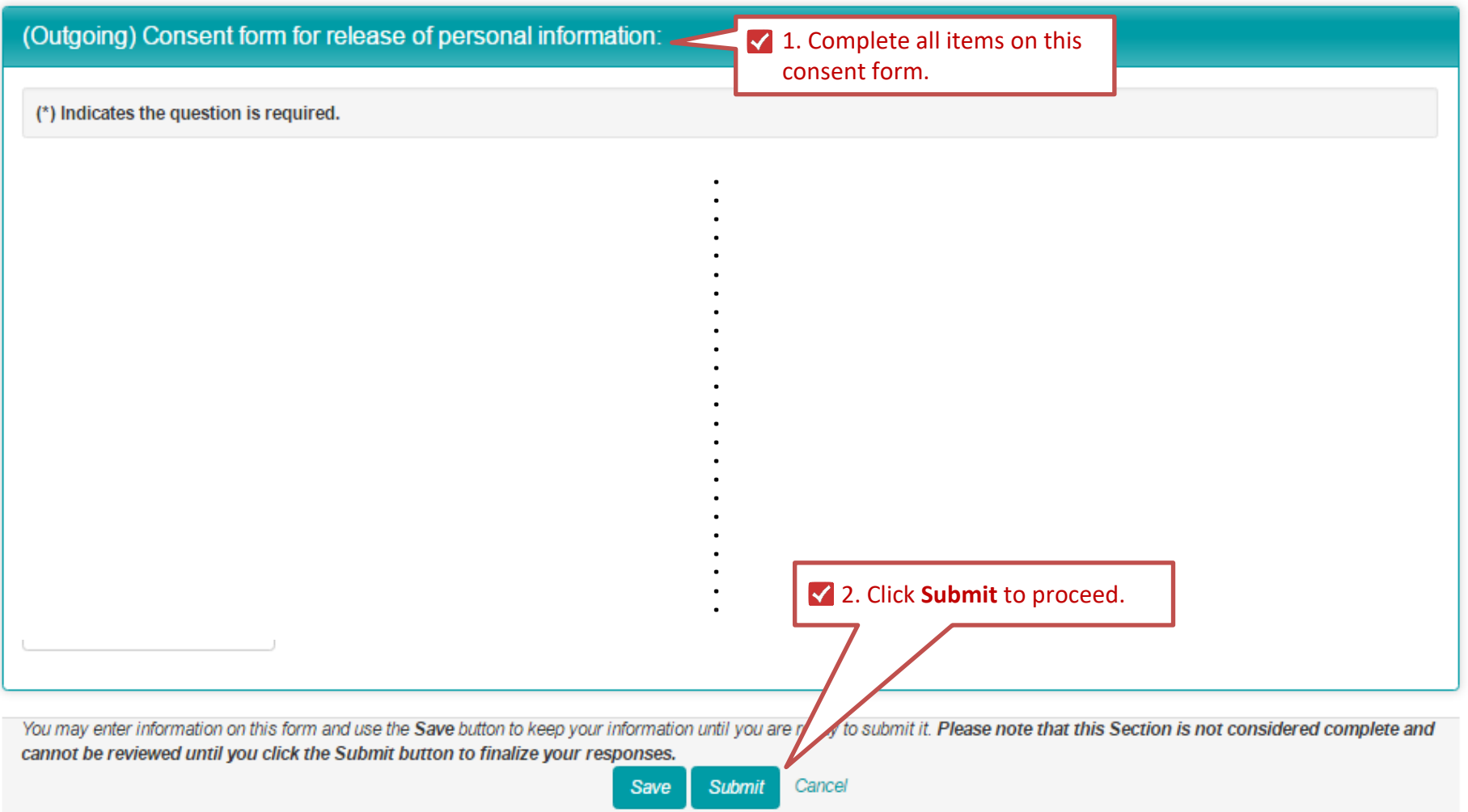

# Application Stage **Art Adducersion Stage Returnee** Stage **Returnee** Stage

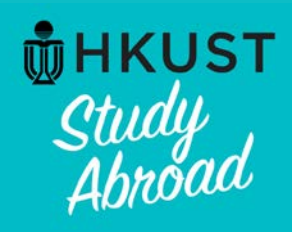

# **Accept Main Round offer: Step 4 – Press "Commit" & additional postdecision requirements**

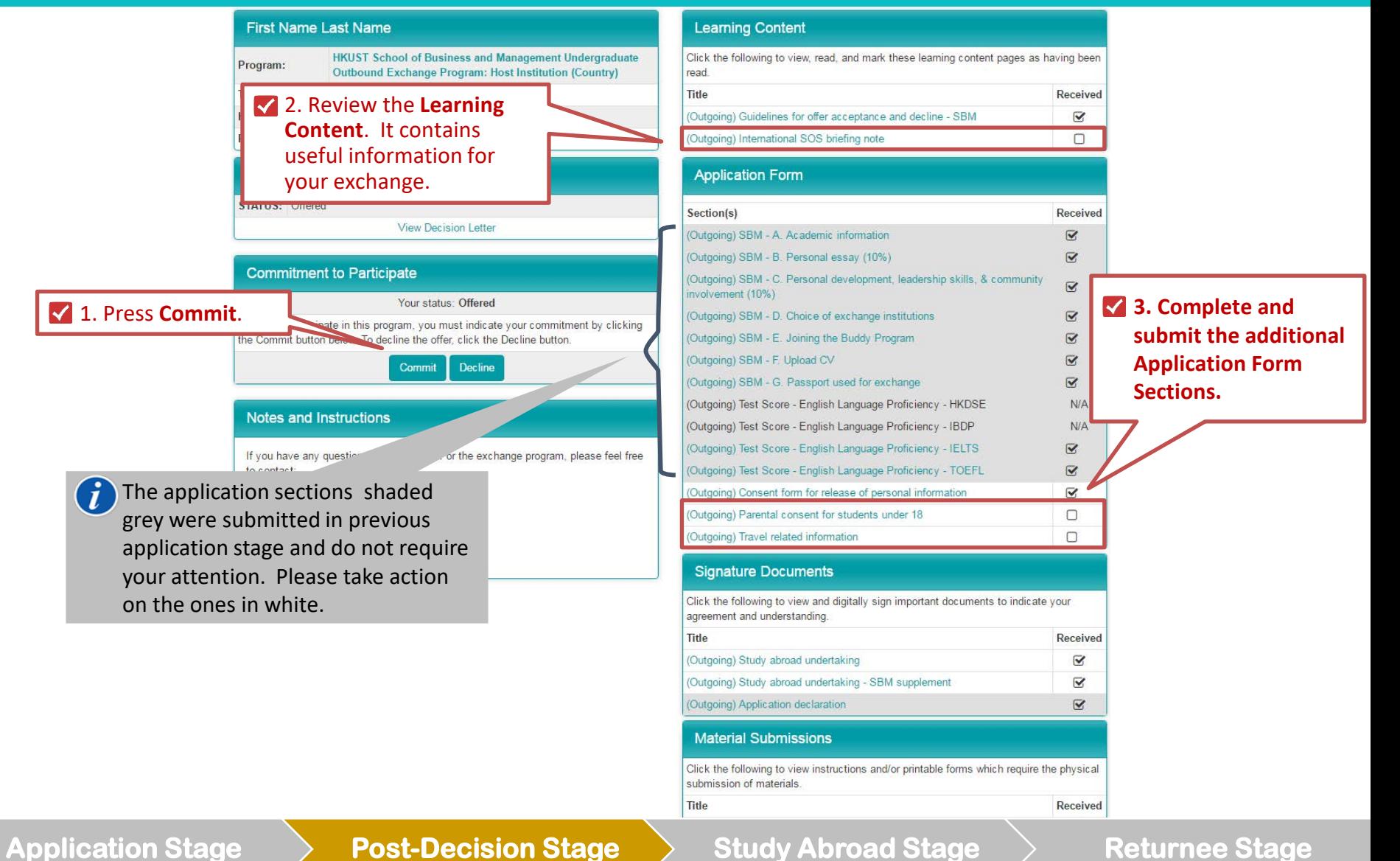

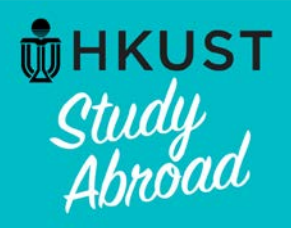

# **Accept Main Round offer: Step 5 – Submit exchange deposit**

# (Outgoing) SBM - Exchange deposit

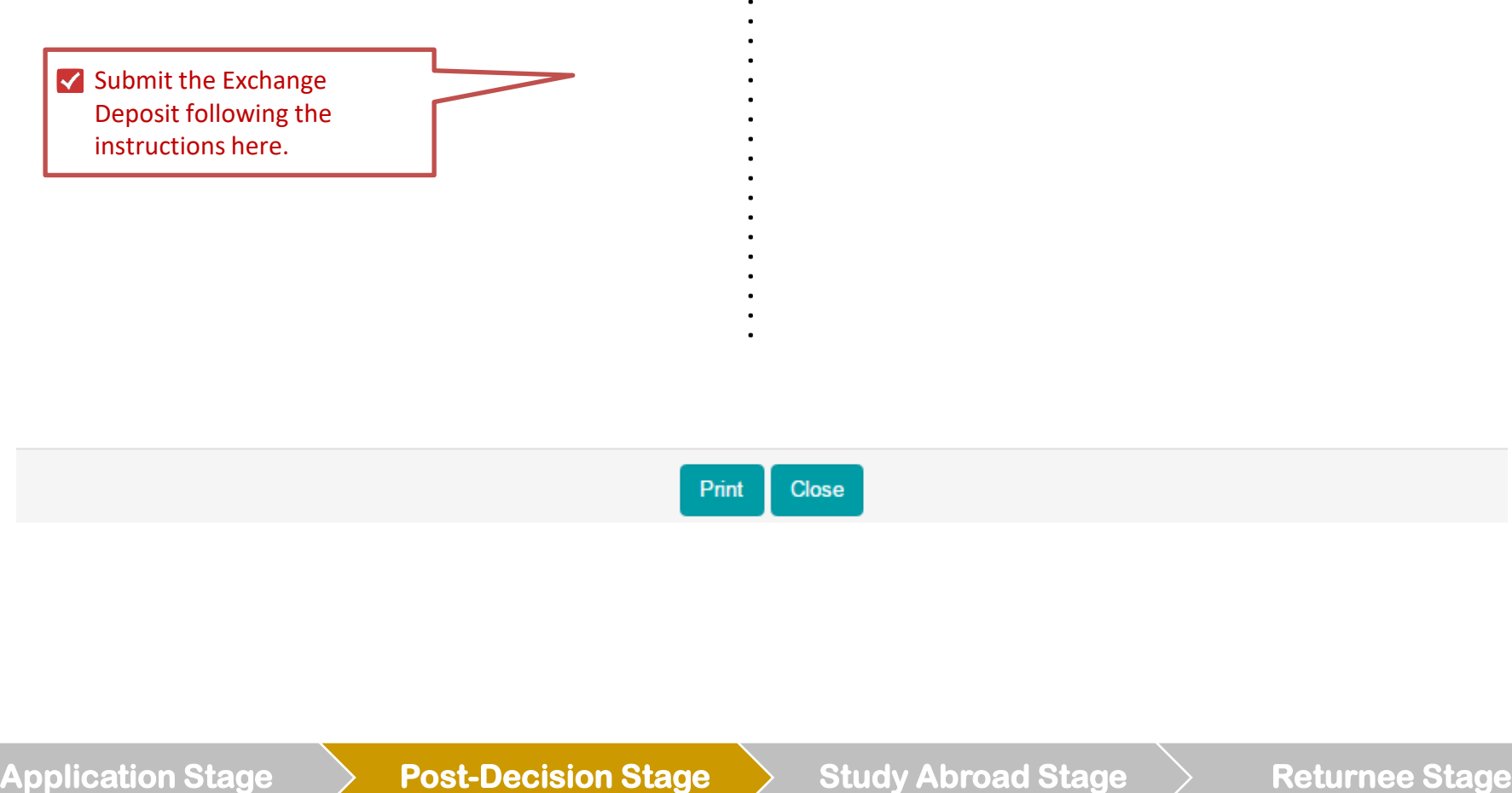

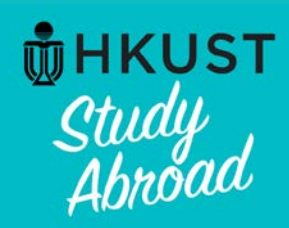

# **Accept Main Round offer: "Committed" status is logged by the system**

# HKUST MyStudyAbroad system: My Application (Post-Decision)

Welcome to HKUST MyStudyAbroad system. Please follow the below instructions to complete your application. For information on using MyStudyAbroad system, please refer to x the student guide available at the top menu bar.

# **First Name Last Name**

Program:

**HKUST School of Business and Management Undergraduate Outbound Exchange Program: Host Institution (Country)** Term/Year: **Committed** status is logged by the **HKUST Deadline:** system.**Program Dates:** 

# **Decision Letter** STATUS: Committed **View Dec** etter

**Commitment to Participate** 

Your status: Committed

Thank you for giving your commitment to participate.

### **Notes and Instructions**

If you have any questions about this offer or the exchange program, please feel free to contact:

**HKUST Business School** Tel: +852 2358 8626 Email: bmugexch@ust.hk

## **Learning Content**

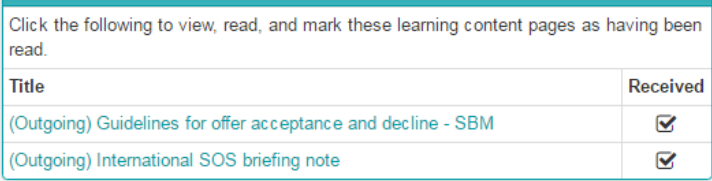

### **Application Form**

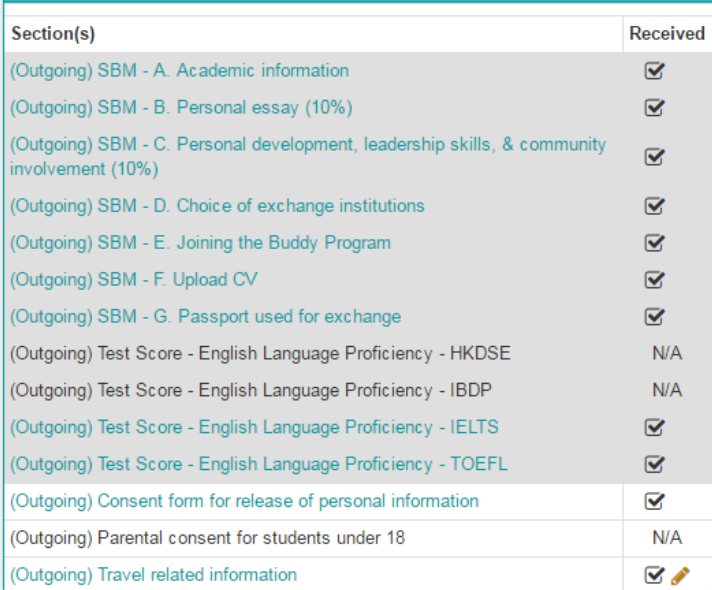

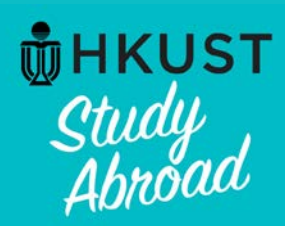

# **<u>The Study</u><br>
Study Decline offer:**<br>
Abroad Step 1 – Click **Step 1 – Click "Decline"**

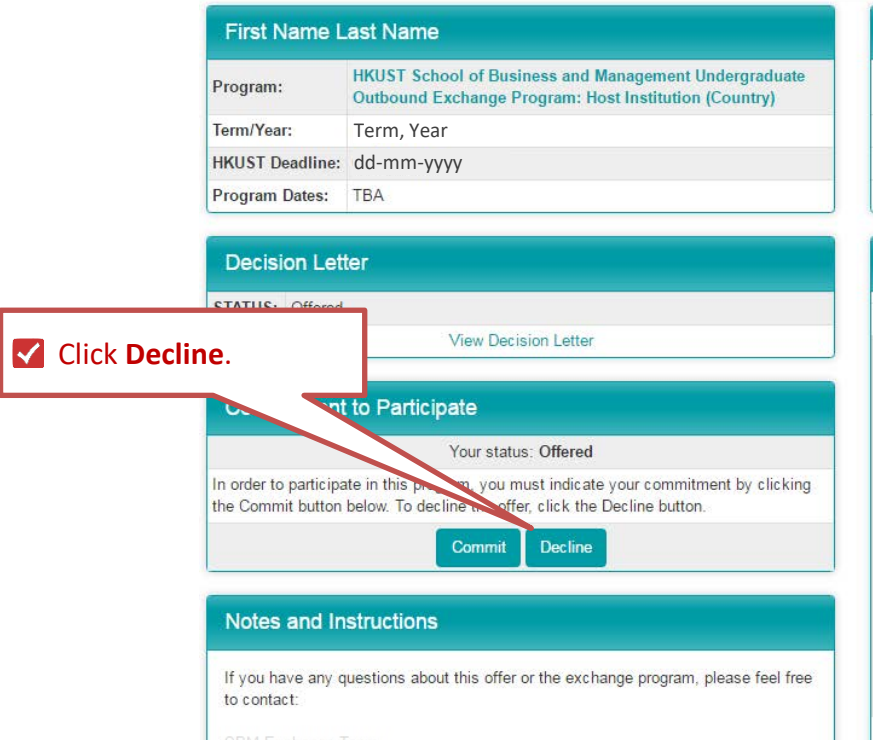

## **Learning Content**

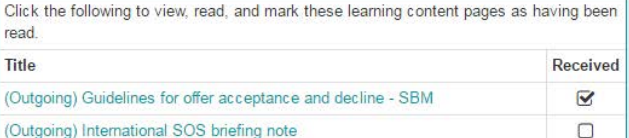

#### **Application Form**

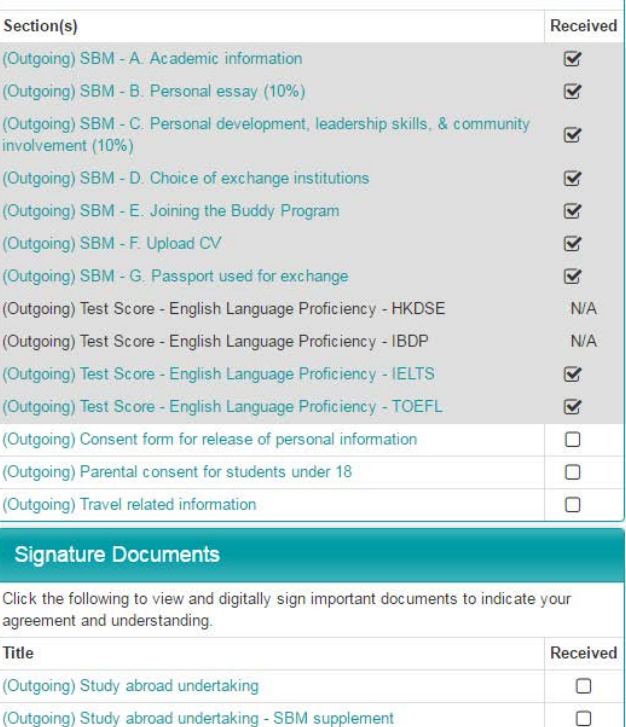

(Outgoing) Study abroad undertaking - SBM supplement

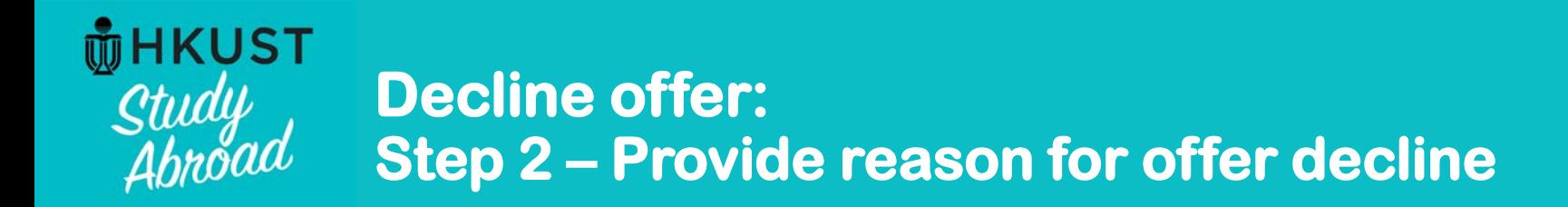

# Applications: Application Withdrawal / Offer Decline

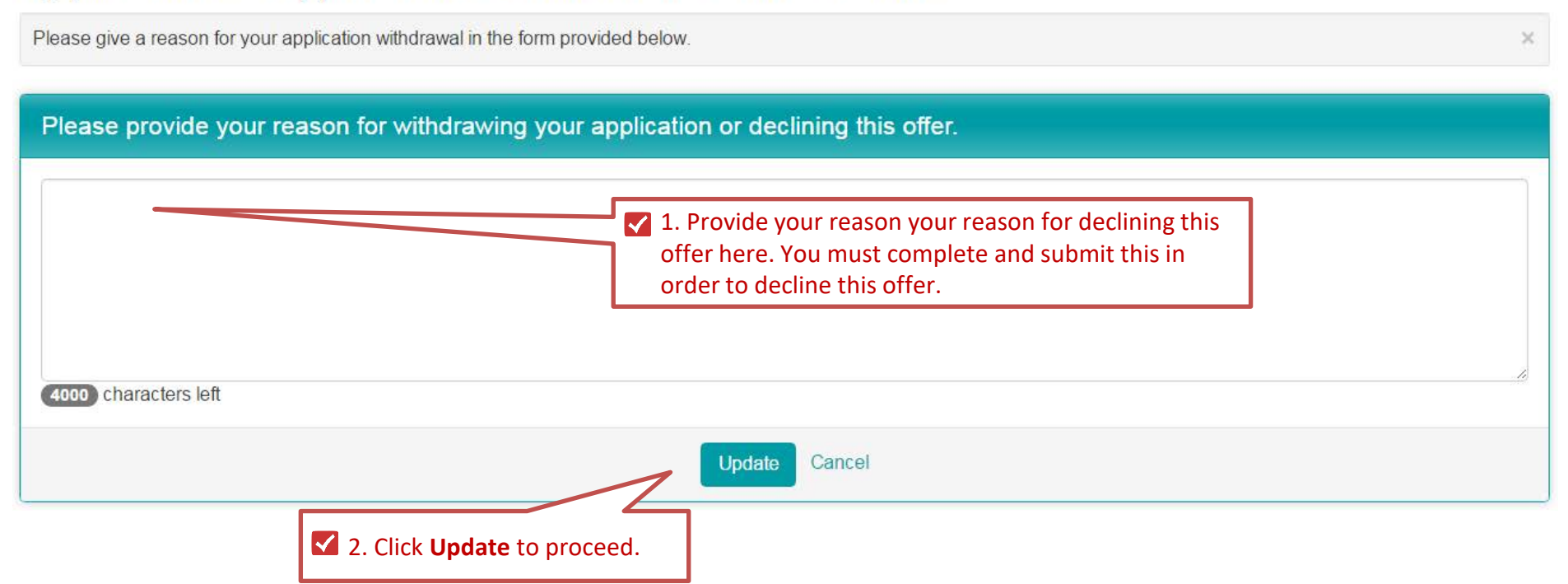

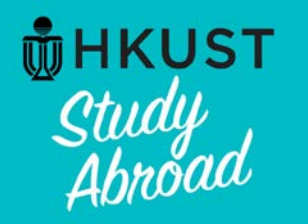

# **Decline offer: Decline offer decision is logged**

# Your Home Page : First Name Last Name - Applicant Home Page

**Search Programs** 

This is your homepage and it provides you an overview of your application activity. For information on using MyStudyAbroad system, please refer to the student quide available at the student the top menu bar.

#### To apply:

Click below links to access your application:

Students in SBM (including MAEC, BIBU, Dual Degree, IIM)-->Apply via SBM here Students apply Mainland Exchange -->Apply here

#### To access your application:

Please click on the name of the program under the Applications section to complete or view the details of an application.

 $(i$ You will no longer be able to access

Your status will be updated to "**Withdrawn: Declined**" . You will not be allowed to reinstate your offer.

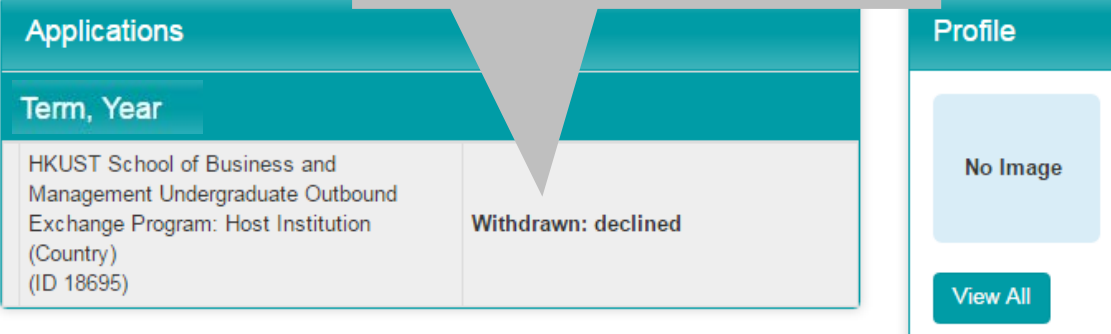

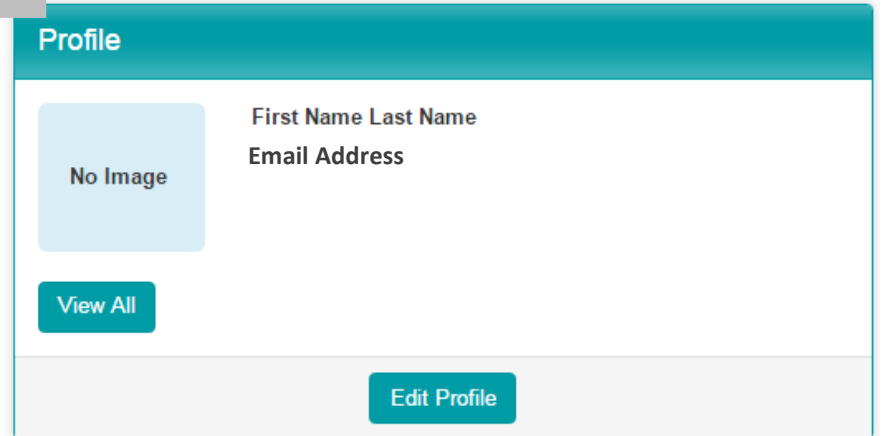

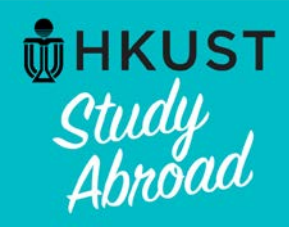

# **Review your Emergency contact before going abroad**

# **Applicant Profile: Contact Info**

**Return to home** 

The address info tab of your profile lists all the address information that this site has on file for you. You can update the information for these addresses if there is an edit pencil X icon in the 'Actions' column. If you find erroneous data that you cannot correct on this page, report it to My.Studyabroad@ust.hk by email.

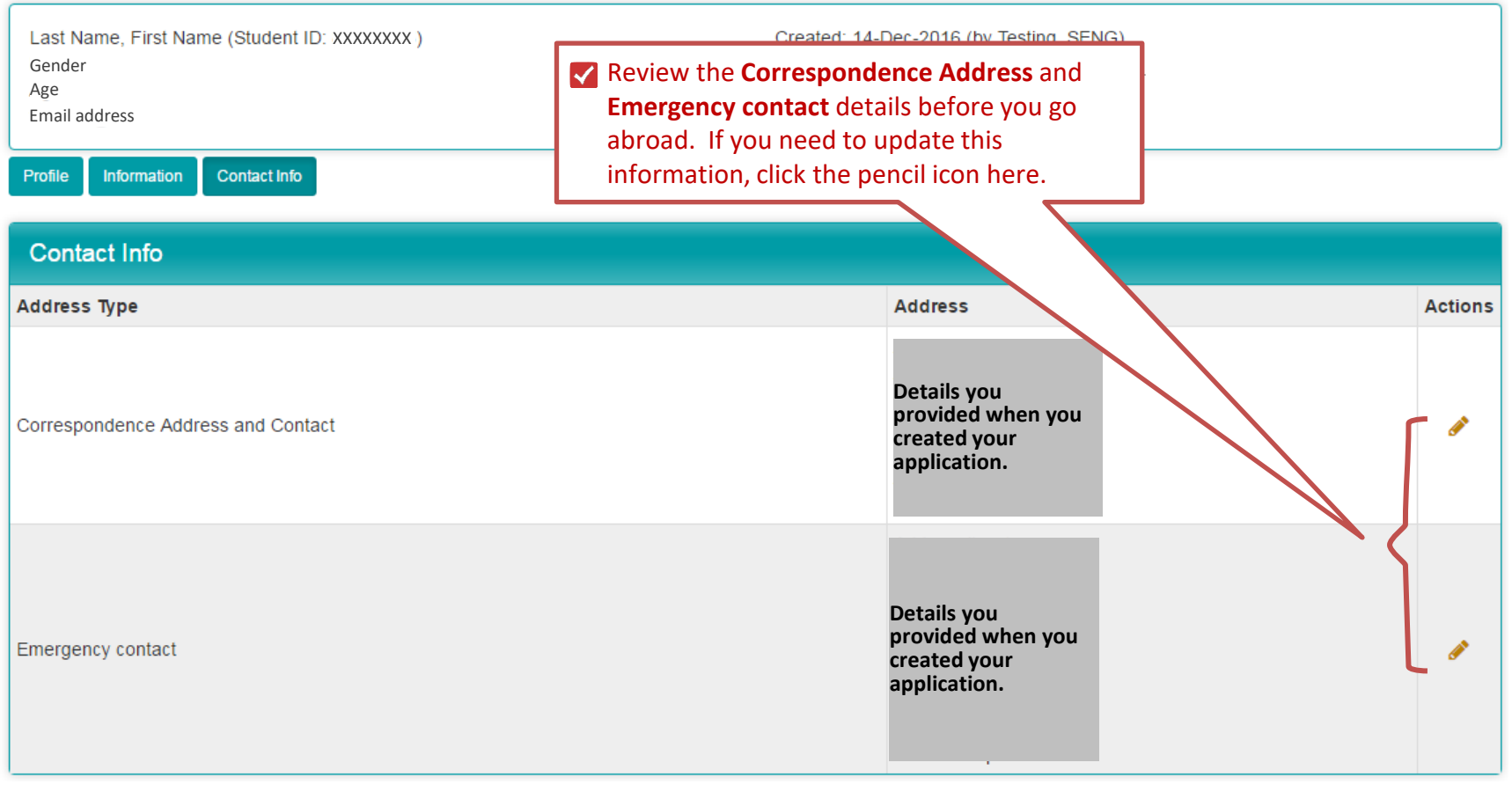

# Application Stage **Article Stage Stage Study Abroad Stage Stage Stage Article Stage**

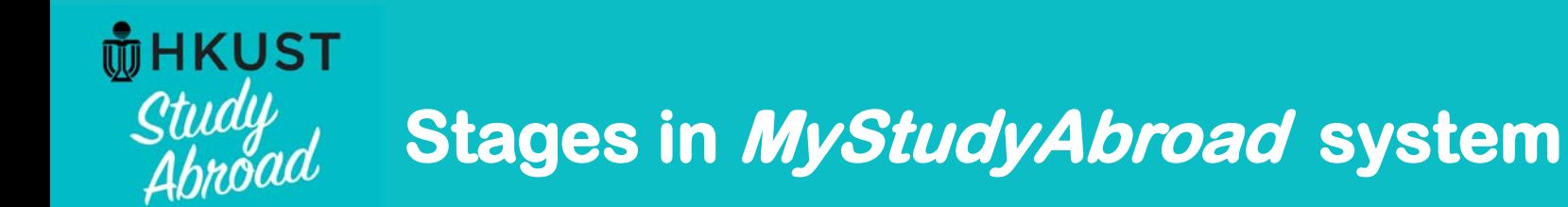

# **Study Abroad Stage**

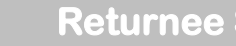

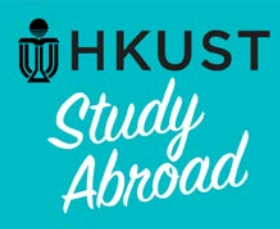

# **Provide your abroad information and submit proof of registration at host institution**

# Your Home Page : First Name Last Name - Applicant Home Page

**Search Programs** 

This is your homepage and it provides you an overview of your application activity. For information on using MyStudyAbroad system, please refer to the student guide available at x the top menu bar.

### To apply:

Click below links to access your application:

Students in SBM (including MAEC, BIBU, Dual Degree, IIM)-->Apply via SBM here Students apply Mainland Exchange -->Apply here

### To access your application:

Please click on the name of the program under the Applications section to complete or view the details of an application.

You will no longer be able to access the application after the Deadline.

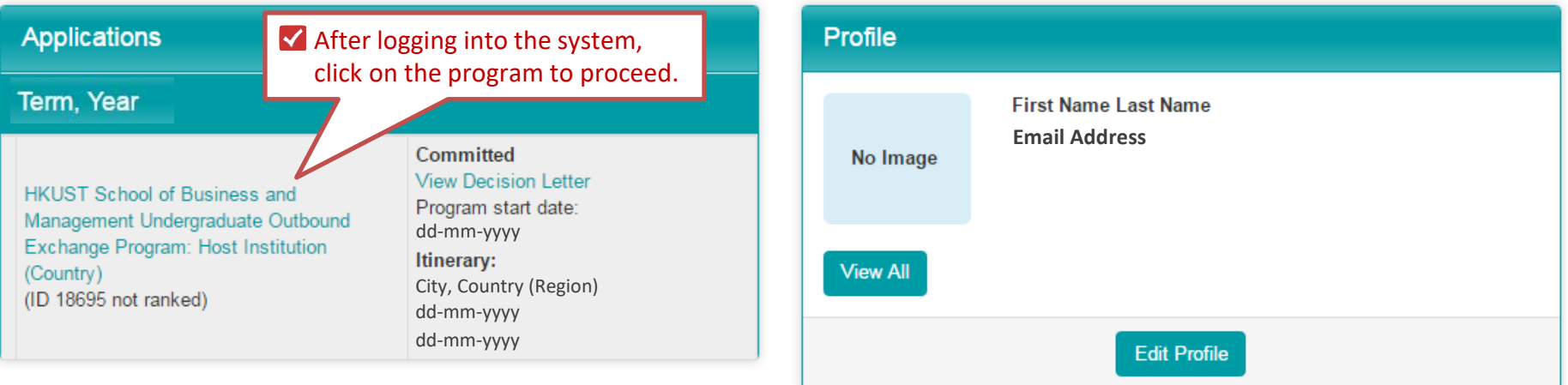

# **Application Stage**  $\longrightarrow$  **Post-Decision Stage**  $\longrightarrow$  **Study Abroad Stage**  $\longrightarrow$  **Returnee Stage**

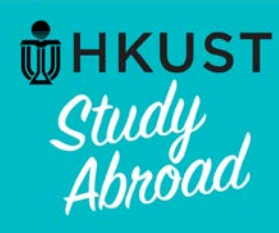

# **Provide your abroad information and submit proof of registration at host institution**

# **First Name Last Name**

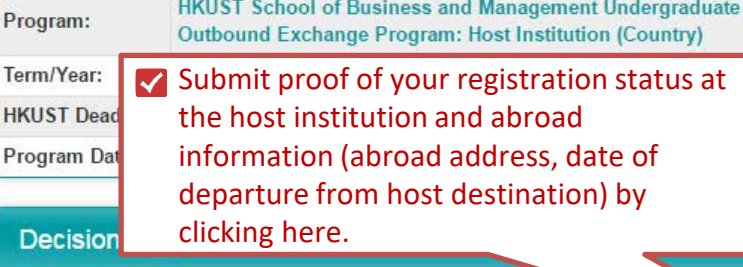

**STATUS: Committed** 

**View Decision Letter** 

# **Notes and Instructions**

Once you are abroad, upload your proof of registration at the host institution and provide your contact information abroad.

If you require assistance from HKUST while abroad, please contact:

Forrest Kam (Mr) **HKUST Business School** Tel: +852 2358 6073

## **Learning Content**

Click the following to view, read, and mark these learning content pages as having been read. Title **Received** (Outgoing) Guidelines for offer acceptance and decline - SBM  $\overline{\mathbf{v}}$ (Outgoing) International SOS briefing note  $\overline{\mathbf{v}}$ 

# **Application Form**

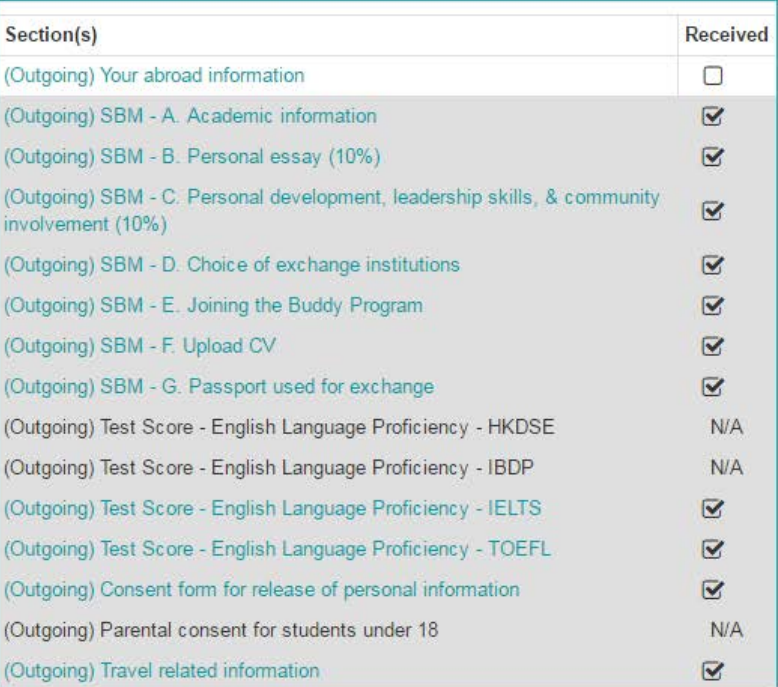

# **Application Stage**  $\longrightarrow$  **Post-Decision Stage**  $\longrightarrow$  **Study Abroad Stage**  $\longrightarrow$  **Returnee Stage**

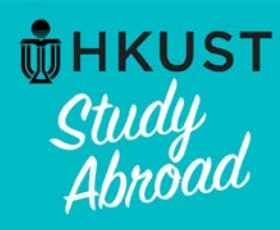

# **Provide your abroad information and submit proof of registration at host institution**

Please let HKUST know that you have successfully registered at the host institution, your planned date of returning to Hong Kong and your contact in host country.

(Outgoing) Your abroad information:

Instructions:

1. Provide email at host institution and upload a copy of your student ID card or confirmation of registration at host institution.

2. Provide your scheduled date of departure from host destination.

 $\sqrt{3}$ **. Provide your abroad** address (residence hall, host family etc.) and mobile number which is reachable in host country.

(\*) Indicates the question is required. Please upload a copy of your Student Card or confirmation of registration at the host institution. (\*) Please upload the file by clicking the "Upload File" button Upload File Please provide your email address at the host institution (\*) Scheduled date of departure from the host destination (\*) dd-Mmm-yyyy Address line 1 (\*) **Address line 2 Address line 3** City  $(*)$ **Province / State** Zip Code (or Postal Code) (\*) Please input "000" if not applicable Country (\*) Please select one Mobile phone number (\*) Reachable in host country. 4. Click **Submit** to complete the form.on this form and use the Save button to keep your information until you are ready to submit it. Please note that this Section is not considered complete **Lto finalize your responses. Submit** Cancel **Application Stage**  $\longrightarrow$  **Post-Decision Stage**  $\longrightarrow$  **Study Abroad Stage**  $\longrightarrow$  **Returnee Stage** 

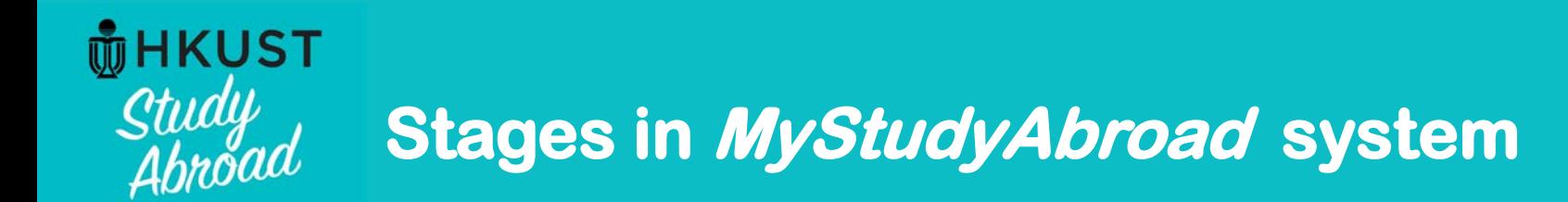

# **Returnee Stage**

Application Stage  $\rightarrow$  Post-Decision Stage  $\rightarrow$  Study Abroad Stage  $\rightarrow$  Returnee Stage

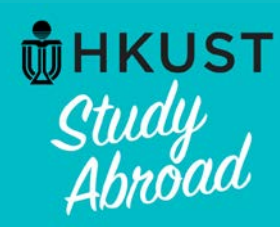

# **Submit study abroad report**

## HKUST MyStudyAbroad system: My Application (Returnee)

Welcome back to HKUST! Please follow the below instructions to complete the items requested of you following your return. For information on using MyStudyAbroad system, please refer to the student guide available at the top menu bar.

#### **First Name Last Name**

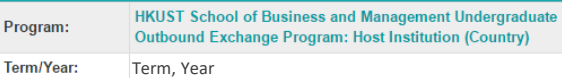

HKUST Deadline: dd-mm-yyyy

Program Dates: dd-mm-yyyy - dd-mm-yyyy

#### **Decision Letter**

p,

**STATUS: Committed** 

**View Decision Letter** 

#### **Notes and Instructions**

Welcome back to Hong Kong and HKUST!

To complete your exchange program, please remember to submit your exchange report and credit transfer request after you receive your transcript from the partner institution.

If you have any questions, please contact:

Y You **MUST** submit a study abroad report after returning from your exchange. Instructions are available by clicking on this link.

#### **Learning Content**

Click the following to view, read, and mark these learning content pages as having been read.

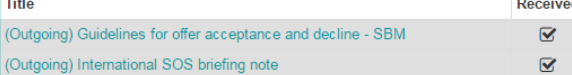

#### **Application Form**

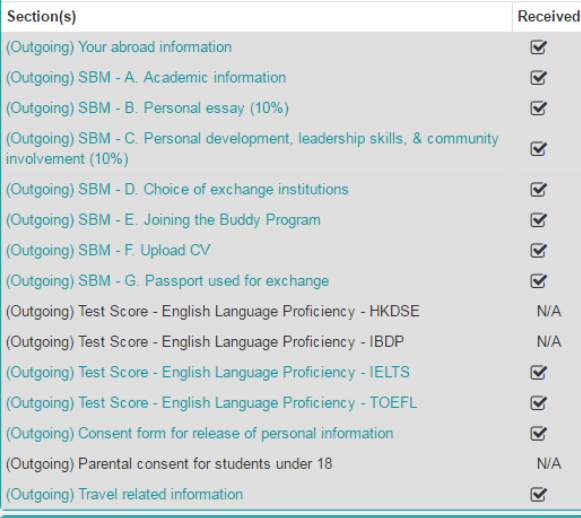

#### **Material Submissions**

Click the following to view instructions and/or printable forms which require the physical submission of materials.

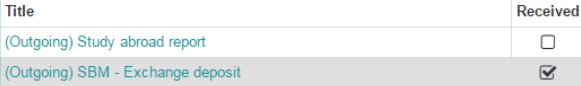

**Application Stage**  $\longrightarrow$  **Post-Decision Stage**  $\longrightarrow$  **Study Abroad Stage**  $\longrightarrow$  **Returnee Stage** 

 $\Box$  $\overline{\mathbf{z}}$ 

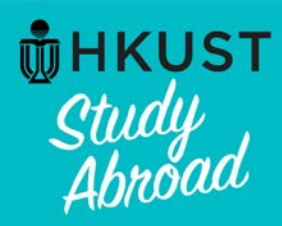

# **Notes for Mobile Version**

If you access the MyStudyAbroad system from a smart phone or a tablet, the system will automatically detect the screen size and adjust accordingly to render a more user friendly view, collapsing menus and stacking panels.

Click  $\equiv$  at the upper right corner for links directing you to:

- program searching page
- enquiry page
- application page for study abroad programs
- student guides
- login page for inbound exchange students and HKUST students

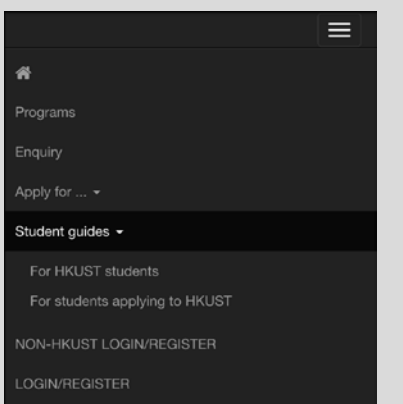

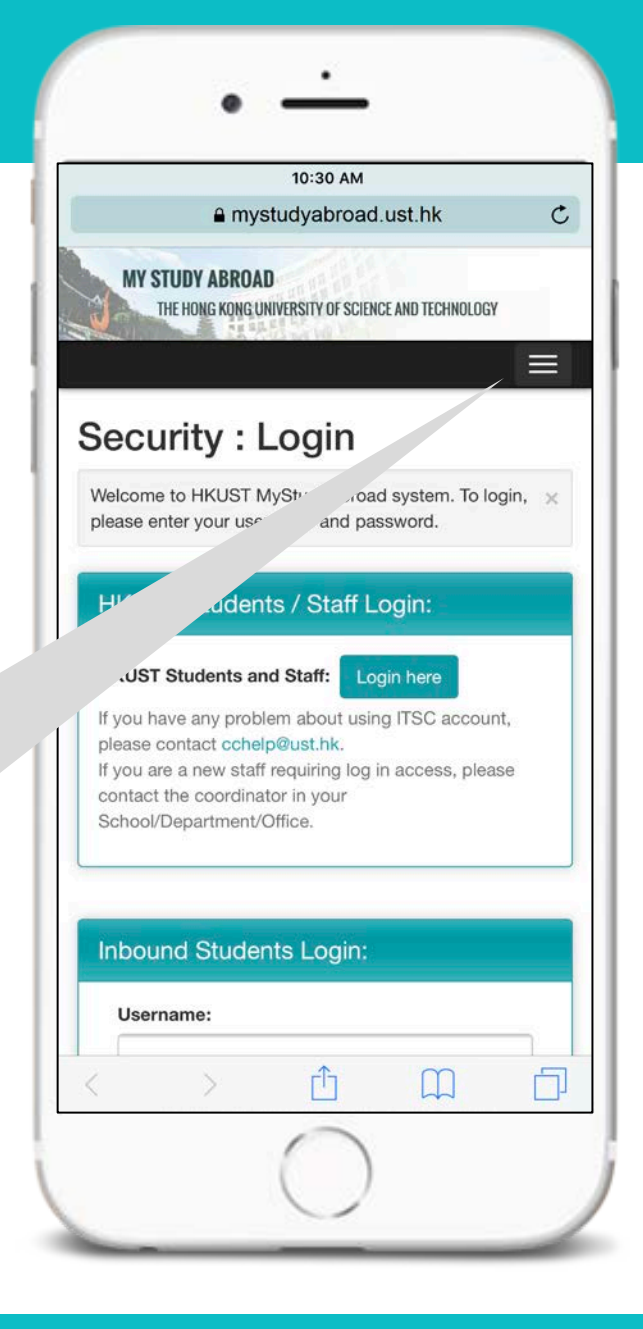

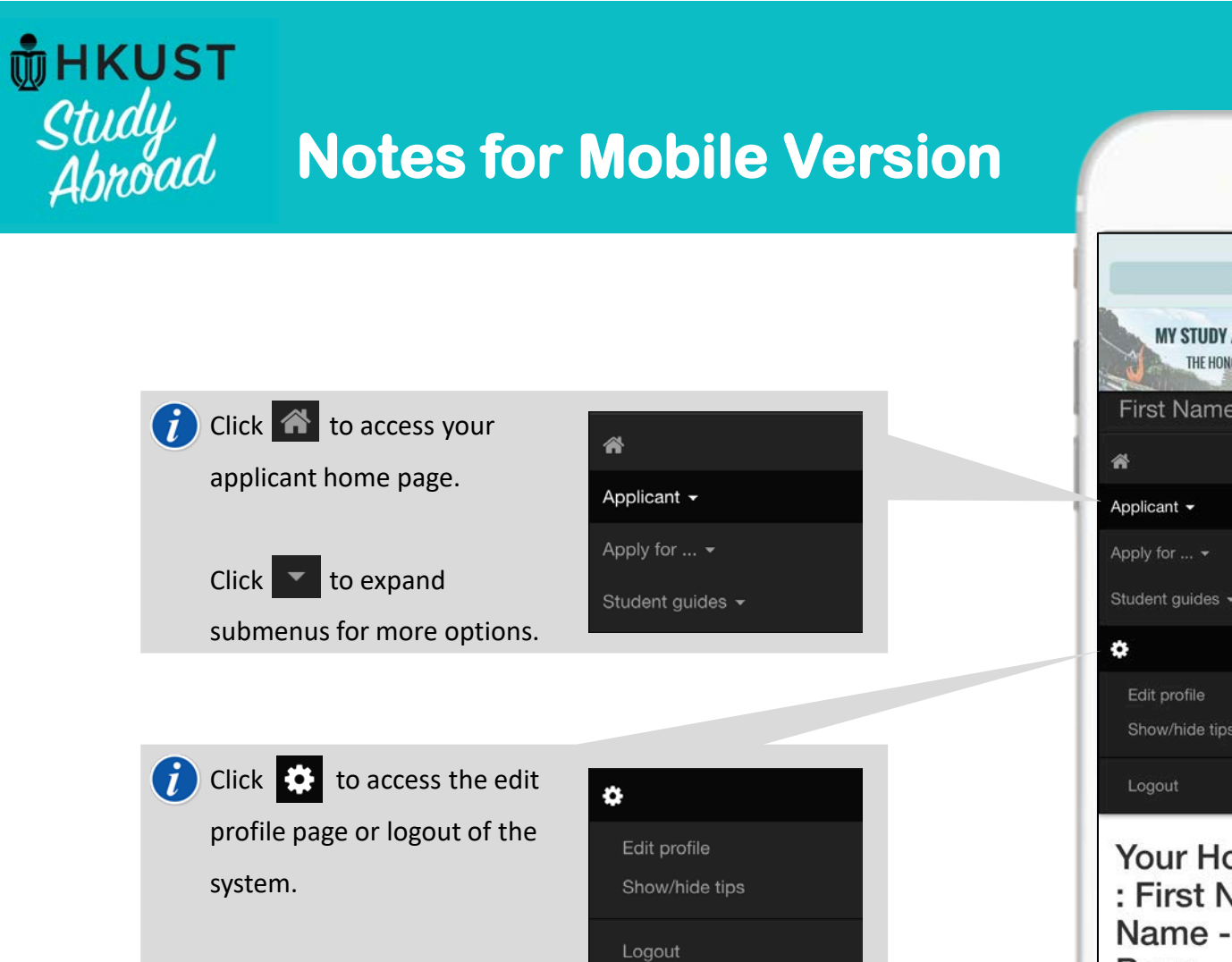

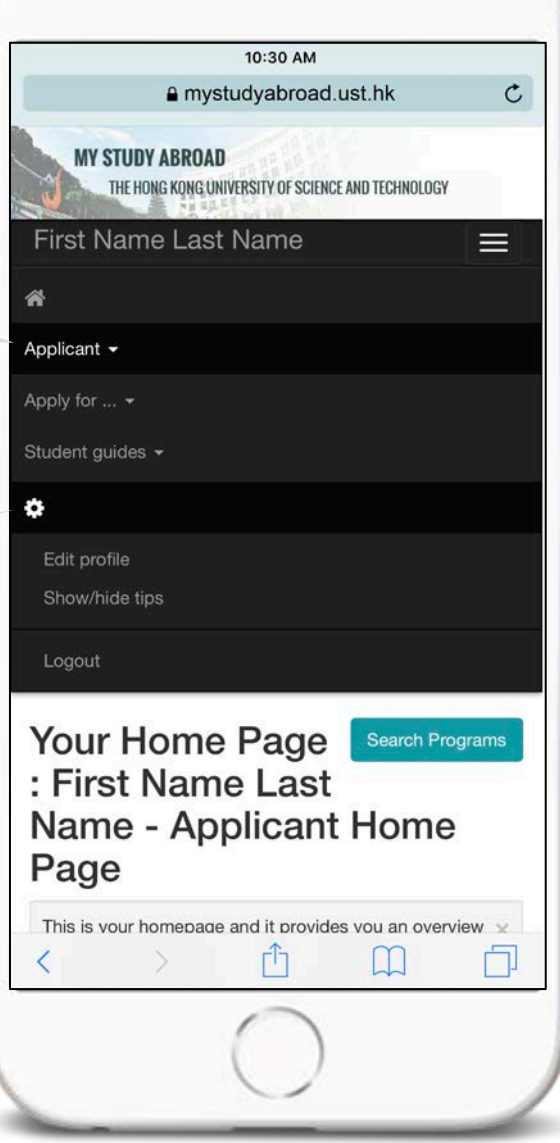

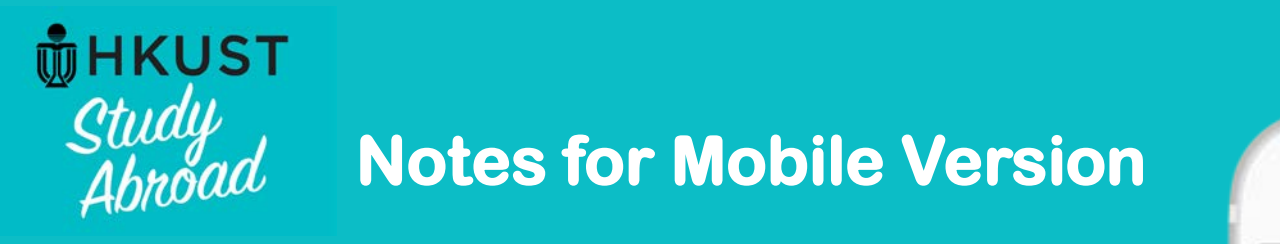

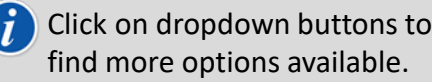

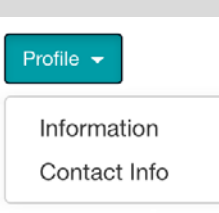

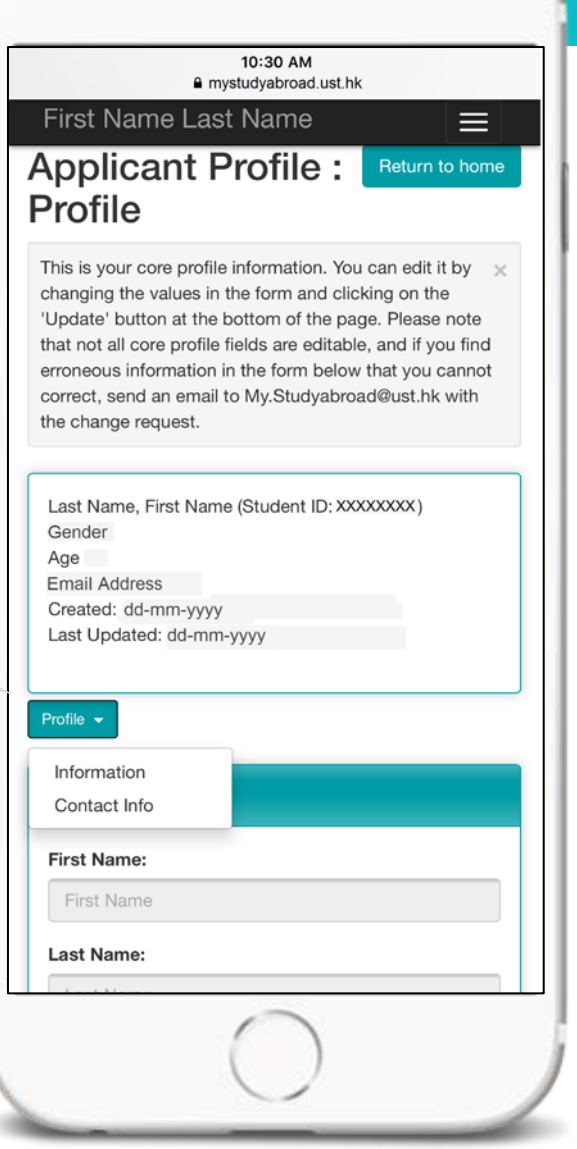